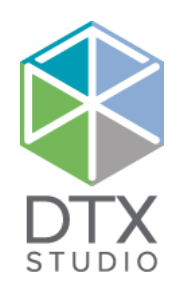

# DTX Studio™ Lab 1.12

取扱説明書

#### 免責事項:

この製品は、包括的なコンセプトの一部であり、ノーベルバイオケア(以下「当社」とする)の取扱説明書に従い、適合する専用の製品との組み合わせでのみ使用できます。 他社製品にノーベルバイオケアの製品を組み合わせて推奨されない方法で使用した場合、ノーベルバイオケアのいかなる保証も、その他のいかなる義務も、明示/黙示を 問わず無効になります。 ノーベルバイオケアの製品を使用する際には、いかなる製品についても、それが特定の患者およびその状況に適合するかどうかを判断しなければ なりません。

ノーベルバイオケアは、ノーベルバイオケア製品の使用において、専門的な判断または治療におけるエラーが原因となって生じるか、またはそれらに関係して生じる、直接 的、間接的、懲罰的、またはその他のどのような損害の責任も明示/黙示を問わず負わないものとします。 ユーザーは、この製品に関する最新の開発動向およびその適用 について、定期的に学ぶ義務を負っています。 ユーザーは、不明な点がある場合には、当社に連絡する必要があります。 この製品の利用についてはユーザーの監督下で行 われるため、ユーザーの責任になります。 当社は、この製品の適用が原因で生じる損害に対して一切の責任を負いません。 本取扱説明書で言及している製品のうち、国や 地域によっては認可状況の関係で、一部の製品が発売されていない場合があります。ご了承ください。

#### **Basic UDI-DI情報:**

以下の表に、本取扱説明書で説明されているデバイスのBasic UDI-DI情報を記載します。

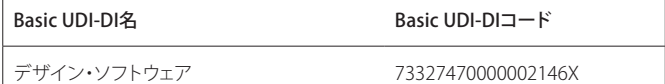

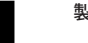

製造者: ノーベル・バイオケア・ジャパン株式会社  $7140 - 0001$ 東京都品川区北品川4-7-35 御殿山トラストタワー13F 電話: 03-6408-4182 Fax: 03-6408-4172 www.nobelbiocare.co.jp

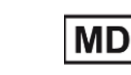

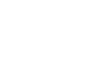

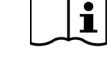

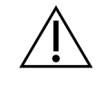

**2797** クラスIm機器のCEマーク インファイン アイオン 取扱説明書の確認 きんこう 注意

C E

医師の指示に基づいた使用に限る。 注意: 米国連邦法は、歯科医師、医療従事者、または医師の発注の上で販売されるものとして本機器を制限しています。

カナダにおけるライセンスの適用除外: 一部の製品は、カナダの法律に従ってライセンス契約されていない可能性があることに注意してください。

# **目次**

#### 目次 3

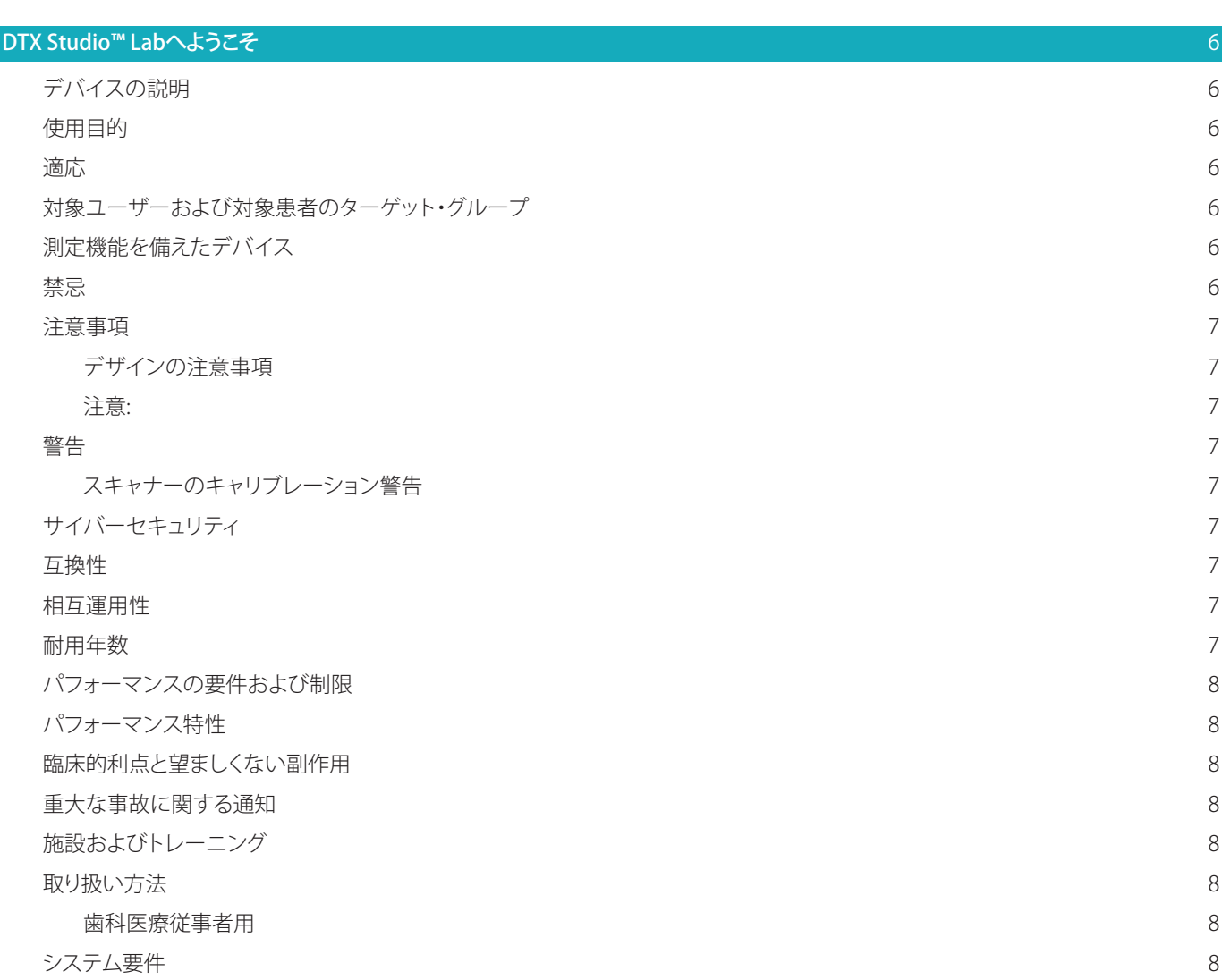

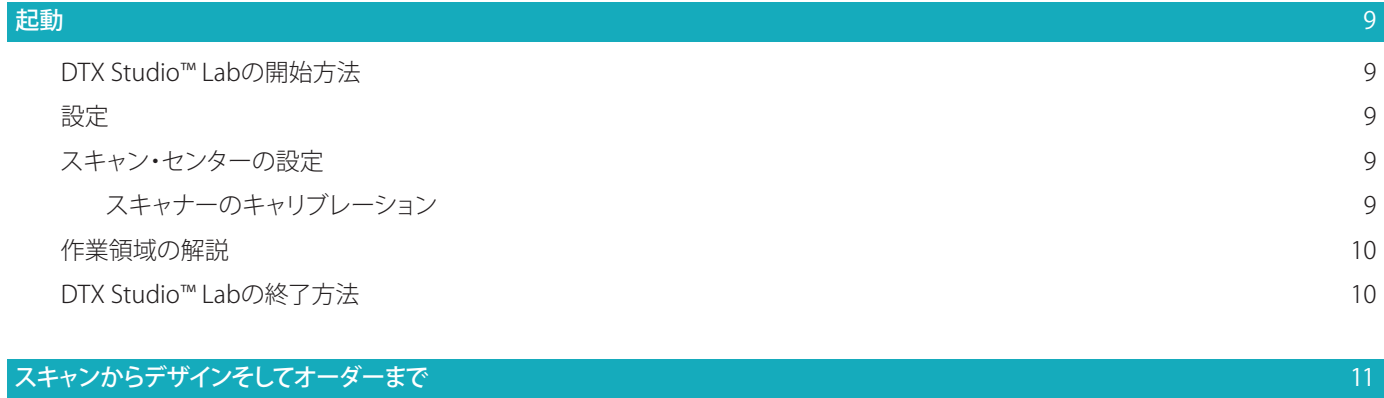

# [症例](#page-11-0) 12 [補綴修復症例の作成](#page-11-0) さんしょう しょうしょう しょうしょう しんしょう おおし おおし おおし おおし おおところ おおおし はんしょう はんしゅう はんしょう [模型症例の作成](#page-11-0) 12 [依頼](#page-12-0) スペント・コンピュータ しょうしょう しょうしょう しょうしゅん しゅうしゅん しゅうしゅん しゅうしゅ しょうしゅん しゅうしゅう しょうしゅう しょうしゅう しゅうしゅう しゅうしゅうしょ [接続](#page-12-0) いっこうしょう しょうしょう しょうしょう しょうしょう しょうしゅん あいしゃ しょうしゅん しょうしょう **[依頼からの症例の作成](#page-12-0) おもし おおし おおし おおおお かいしょう しょうしょう しょうしょく おおおおおおおおお おおおお 13** [依頼結果の共有](#page-12-0) きょうしょう しょうしょう しょうしょう しょうしょく しゅうしょく しゅうしゅん はんしょく はんしょう [症例の管理](#page-12-0) 13 [症例のソート、検索、およびフィルタリング](#page-12-0) 13 キャッション 13 キャッション 13 キャッション 13 キャッション 13 [症例の経過観察](#page-13-0) さんしょう しょうしょう しょうしょう しゅうしょく たいしゅう かいしゅう しゅうしゅん おおし 14 [修復症例](#page-13-0) いっちょう しょうしょう しょうしょう しゅうしょく しゅうしゅん かんしゅう しょうしゅん しょくしゅう いんこうしゅ [模型症例](#page-13-0) いっこうしょう しょうしょう しょうしゅん しゅうしゅん しゅうしゅん しゅうしゅん しゅうしゅん はんしゅう しゅうしゅん はんしゅう [スキャン症例](#page-13-0) 14 [テンプレート症例](#page-14-0) 15 [テンプシェル症例](#page-14-0) 15 [ラボデザイン症例](#page-14-0) 15

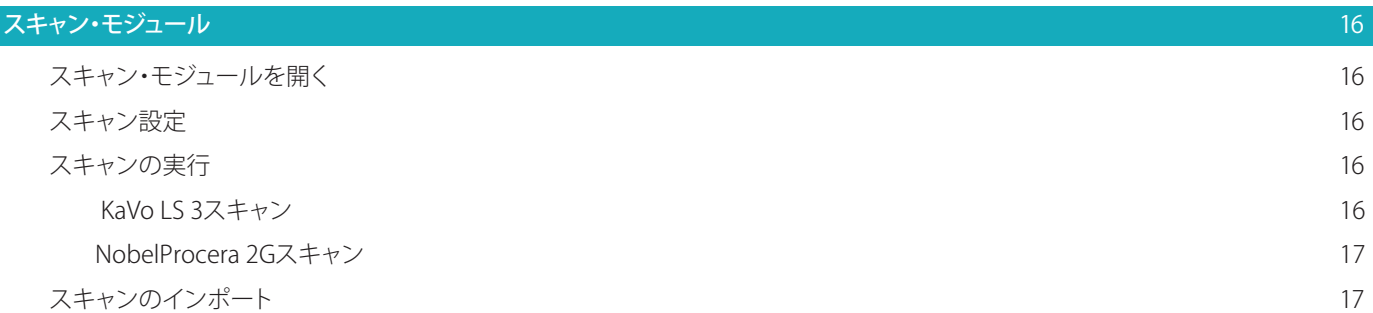

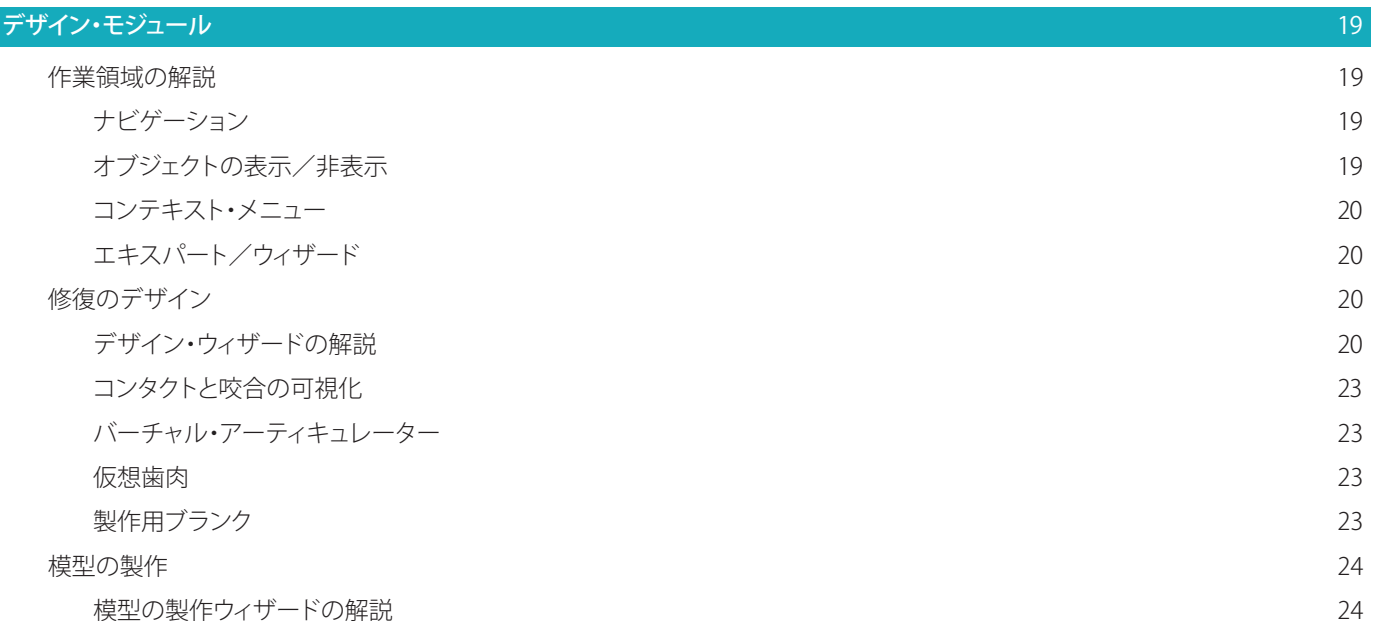

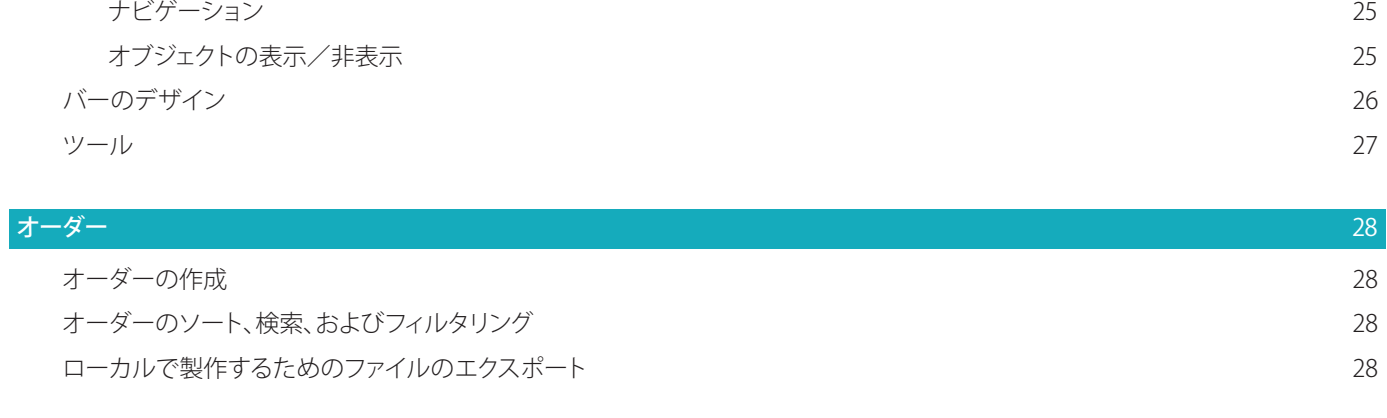

#### [患者](#page-28-0) 29.2020 年 20.2020年 20.2020年 20.2020年 20.2020年 20.2020年 20.2020年 20.2020年 20.2020年 20.2020年 20.20

### ー<br><mark>[付録1: ショートカット・キー](#page-29-0)</mark> 30 No. 2012 - 2012 - 30 No. 2012 - 30 No. 2012 - 30 No. 2012 - 30 No. 2012 - 30 No. 2012 - 30 N

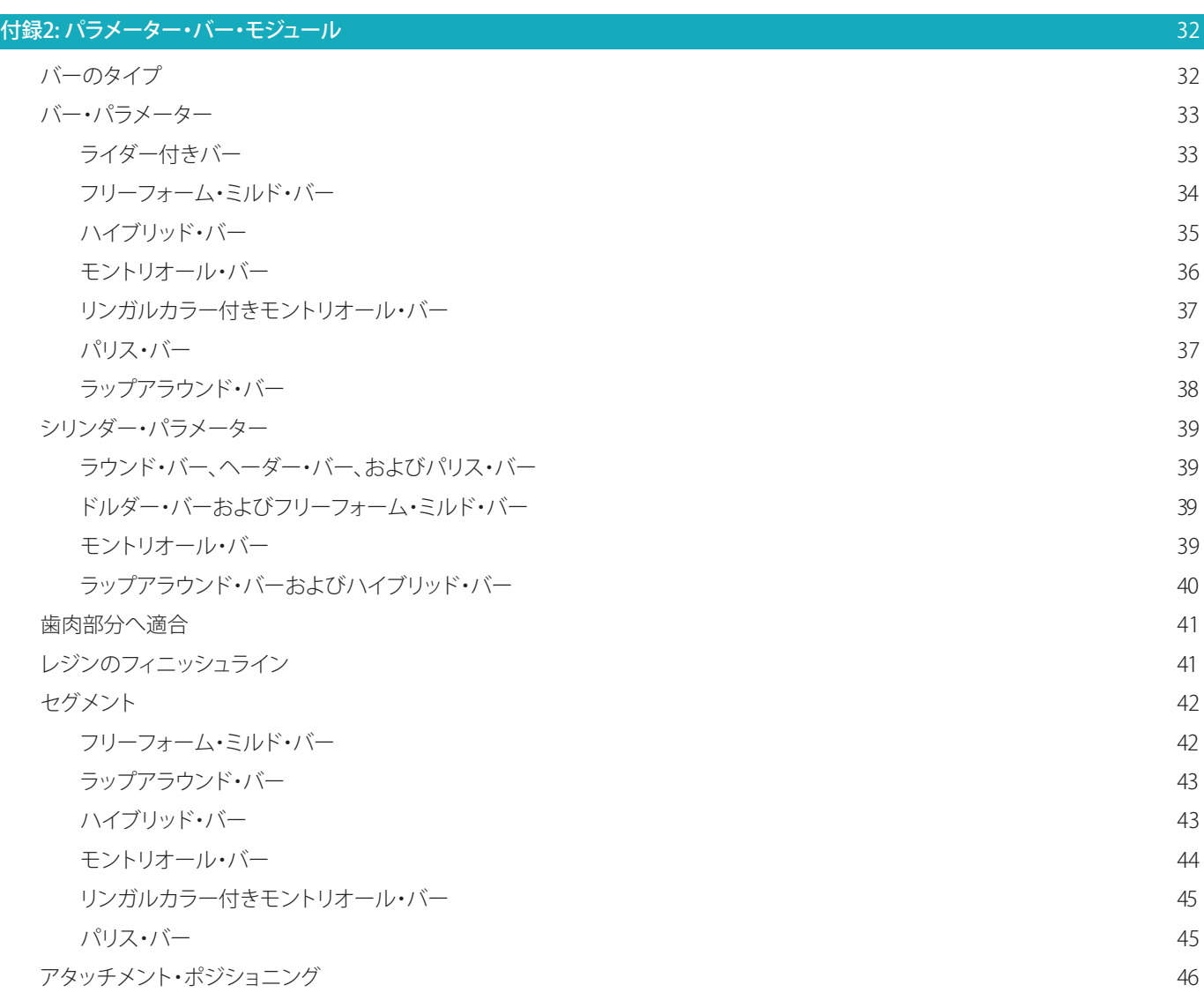

#### [既知の問題](#page-46-0) インファイル しょうしょう しょうしょう しょうしょう しょうしょう しょうしょう しょうしゅう しょうしょう しょうしょう

# <span id="page-5-0"></span>**DTX Studio™ Labへようこそ**

# デバイスの説明

DTX Studio™ Labは、CADソフトウェアを統合して、歯科補綴修復の完全なデザインをレンダリングする情報管 理のスタンドアロン・ソフトウェア・プラットフォームです。

このソフトウェアは、実際の歯の局所的な特徴を含むサーフェス・スキャン・データを受け取り、提案された情報 管理ソフトウェア・プラットフォームに統合されたCADソフトウェアを使用して、歯科補綴修復物の実際のCAD デザインを行います。

ソフトウェア・プラットフォームの追加機能には、症例の作成と追跡が含まれます。

生成されるコンピューター・ファイルには、デジタル形式の歯科補綴修復デザインが含まれています。

歯科補綴修復物は、出力ファイルを使用して一元的に、または現地で製作することができます。

デジタル出力には、アバットメントからインプラント・コネクションへのインターフェイスは含まれていません。 DTX Studio™ Labには、以下の機能が含まれています。

- 1. 基本的なアプリケーション: 基本的な機能に関する情報が含まれています(ヘルプ・フレームワーク)。
- 2. 症例管理: 症例と患者に関する一般情報を入力および編集します。
- 3. スキャン・センター: デザイン設定に必要なすべてのスキャンの取得をサポートします。
- 4. CADデザイン: さまざまなタイプの補綴修復の仮想デザインを行うことができます。
- 5. オーダー・マネジャー: デザインしたコンポーネントのオーダーとオーダーの追跡を行うことができます。
- 6. DTX Studio™インプラント(以前のNobelClinician**®**)とDTX Studio™ Clinicの統合。

# 使用目的

本ソフトウェアの使用目的は、患者固有の歯科用修復物のデザインをサポートすることです。

# 適応

DTX Studio™ Labは、上顎および下顎の無歯顎または部分欠損における咀嚼機能や審美性の補綴修復を支援 することを目的としています。

本ソフトウェアは、患者別データをサーフェス・スキャナーから受信または取得するために歯科技工士が使用 することを目的としています。

本ソフトウェアは、2ピース、1ピース、またはハイブリッドの歯科用インプラント・アバットメントの患者別コンポ ーネントのデザイン、補綴修復物のデザイン、および歯科装置のデザインに使用することを目的としています。 生成される出力ファイルには、デジタル形式の歯科補綴修復デザインが含まれており、これは3D製造システム で使用できます。 また、このソフトウェアは、症例の作成、オーダー、管理にも使用できます。

# 対象ユーザーおよび対象患者のターゲット・グループ

DTX Studio™ Labは、歯科技工士または歯科医師が使用することを目的とし、 歯科治療を受ける必要がある患者を対象としています。

# 測定機能を備えたデバイス

測定値の精度は、入力オブジェクトの品質、使用されるサーフェス・スキャナー・ハードウェア、キャリブレーショ ンおよび取得設定によって異なります。 測定値の精度は、3Dオブジェクトの解析度より高くなることはありませ ん。DTX Studio™ Labソフトウェアは、小数点の3桁下で四捨五入した値を報告します。

# 禁忌

DTX Studio™ Labでは特に確認されていません。

# <span id="page-6-0"></span>注意事項

優れた治療を行うには、外科医、補綴担当医、歯科技工士の緊密な連携が不可欠です。

#### **スキャニング中の注意**

スキャン手順の実行中は、補綴修復のデザインを開始する前に、ポジション・ロケーターのアライメントを確認 してください。

スキャン手順の実行中にスキャナー内のオブジェクトの位置が変わらないことを確認してください。 位置がず れると、スキャン・データのずれにつながります。

#### デザインの注意事項

不適合な製品によって治療が遅れたり患者が負傷したりしないように、製品を正しくデザインするための指示 がソフトウェアに表示されます。 さらにユーザーは、製造元が提供した特定の補綴について指定されたデザイ ンのガイドラインに従うことを推奨されます。

#### 注意:

補綴修復をオーダーする前に、患者様/症例名および依頼された補綴修復を確認することをお勧めします。

### 警告

#### スキャナーのキャリブレーション警告

スキャンを正確に行い、不適合やデザイン不良を防ぐには、スキャナーのキャリブレーションを定期的に行うこ とが重要です。

NobelProcera 2Gを開始すると、スキャナーのキャリブレーションが必要な場合は警告メッセージが表示され ます。

- キャリブレーションが期限切れです: 現在のキャリブレーションは期限が切れています。 スキャンを開始す る前に、フル・キャリブレーション・スキャンを実行することをお勧めします。
- キャリブレーションが無効です: 現在のキャリブレーションは無効です。 スキャンを開始する前に、フル・キャ リブレーション・スキャンを実行してください。

KaVo LS 3スキャナーのキャリブレーションが必要な場合は、通知領域に通知が表示されます。 KaVo LS 3スキ ャン・ウィザードを開始すると、次の警告が表示されます。 "現在のキャリブレーションは無効です。 スキャンを 開始する前に、フル・キャリブレーションを実行してください。"

#### サイバーセキュリティ

DTX Studio™ Labを使用するコンピューターには、ファイアウォールを正しく構成したうえで、最新かつ有効な ウイルス対策ソフトウェアやマルウェア対策ソフトウェアをインストールすることを推奨します。 さらに、コンピューターを放置する場合は、必ずロックしてください。

#### 互換性

DTX Studio™ Labは、他の医療機器と接続されていません。 ソフトウェアは以前のバージョンのDTX Studio™ Lab と互換性があります。

#### 相互運用性

DTX Studio™ Labは、DTX Studio™ ClinicおよびDTX Studio™インプラントと相互運用可能です。

#### 耐用年数

ソフトウェアの場合、耐用年数は3年です。

# <span id="page-7-0"></span>パフォーマンスの要件および制限

DTX Studio™ Labは使用しているオペレーティング・システムに依存します。 そのため、承認されているオペレー ティング・システムでのみDTX Studio™ Labを使用してください。 承認されているオペレーティング・システムの 詳細は、DTX Studio™ Labの「コンピューター・ガイドライン」に記載されています。

# パフォーマンス特性

ビジネス・インパクトを最大限に高めるオープン・デザイン・ワークフロー。

本ソフトウェアは、メインの口腔内スキャナーとデスクトップ・スキャナーの入力用として公開されています。 こ れにより、ユーザーは社内製作から工業製作まで行うことができます。 治療プランニングから最終的な補綴修 復まで、ユーザーと歯科医師を結び付けるワークフローを促進します。

### 臨床的利点と望ましくない副作用

DTX Studio™ Labは、歯科用インプラント・システム/歯科用クラウンまたはブリッジによる治療のコンポーネ ントです。 治療の臨床的利点として、患者様は欠損している歯の交換やクラウンの補綴修復を期待できます。 望ましくない副作用: 報告されていません。

# 重大な事故に関する通知

このデバイスの使用中、または使用の結果として、重大な事故が発生した場合は、製造元および各国当局に報 告してください。 重大な事故を報告するための、このデバイスの製造元の連絡先は以下のとおりです。

#### ノーベル・バイオケア・ジャパン株式会社

<https://www.nobelbiocare.com/complaint-form>

# 施設およびトレーニング

歯科医師は経験の有無(経験値)にかかわらず、本ソフトウェアを初めて使用する前にIFUを読むことを強く推 奨します。 リクエストに応じて、知識や経験のレベルに合わせて選択できるように、さまざまなコースをご用意 しています。 詳細については、セールス担当者またはテクニカルサポートまでお問い合わせください。

# 取り扱い方法

#### 歯科医療従事者用

DTX Studio™ Labは、歯科医療従事者用としてのみ使用してください。

# システム要件

本ソフトウェアのインストールを開始する前に、システム要件を確認してください。 最小要件や推奨要件に関す る情報を入手するには、テクニカルサポートまでお問い合わせください。 ソフトウェアの新しいバージョンで は、ハードウェアまたはオペレーティング・システムによっては、より高い要件が必要になる場合があります。

# **ソフトウェアのインストール**

ソフトウェアのインストール方法については、テクニカルサポートまでお問い合わせください。

<span id="page-8-0"></span>**起動**

# DTX STUDIO™ LABの開始方法

- 1. DTX Studio™ Labを開くには、デスクトップのショートカット・アイコン をダブルクリックします。
- 2. ユーザーを選択します。
- 3. ユーザー固有のパスワードを入力します。
- 4. [サインイン]をクリックします。

パスワードを忘れた場合は、[パスワードを忘れた場合]をクリックしてDTX Studio™ Goに移動します。 このロ グイン・ページで「パスワードを忘れた場合」をクリックします。ユーザー名を入力し、[私はロボットではありま セん]を選択して「パスワードをリセットする]をクリックします。 あなたの電子メールアドレス宛てに、パスワー ドをリセットするためのリンクが送信されます。

**注意**: DTX Studio™ Goユーザー名とパスワードが電子メールで届かない場合は、テクニカルサポートにお問 い合わせください。

#### <span id="page-8-2"></span>設定

DTX Studio™ Labの設定を調整するには、次の手順に従います。

- 1. [メニュー] ≡をクリックします。
- 2. [設定] をクリックします。
- 3. 設定を調整します。 DTX Studio™ Labで使用するスキャナーを設定するには、[スキャナー]をクリックしてラボ・スキャナー(KaVo LS 3またはNobelProcera 2G)を選択します。
- 4. [OK]をクリックします。

#### <span id="page-8-1"></span>スキャン・センターの設定

画面下部の通知領域にあるDTX Studio™ Labアイコンを使用して、スキャナーのエラーを処理し、スキャナーの キャリブレーションを行うことができます。

スキャン・センターはDTX Studio™ Labで使用するように設定されたスキャナーのタイプによって異なります。

- $\circ$  $R$  KaVo LS 3
- $\blacksquare$  NobelProcera 2G

スキャナーを初めて使用するときは、必ずキャリブレーションを行ってください。

#### スキャナーのキャリブレーション

通知領域のDTX Studio™ Labアイコン(®または■)をクリックします。

**KaVo LS 3のキャリブレーション**

- 1. [装置]タブで、スキャナー名の横にある[キャリブレーション]をクリックします。
- 2. キャリブレーション・オブジェクト上の番号を入力します。
- 3. スキャナーのホルダーにキャリブレーション・オブジェクトを配置し、[キャリブレーション]をクリックします。
- 4. 「閉じる」をクリックします。

**Optimet 2Gスキャナーのキャリブレーション**

- 1. [スキャナーのキャリブレーション]をクリックします。
- 2. [チェック・キャリブレーション]または[フル・キャリブレーション]を選択します。
- 3. スキャナーにキャリブレーション・ボールを配置し、[開始]をクリックします。
- 4. [終了]をクリックします。

# <span id="page-9-0"></span>作業領域の解説

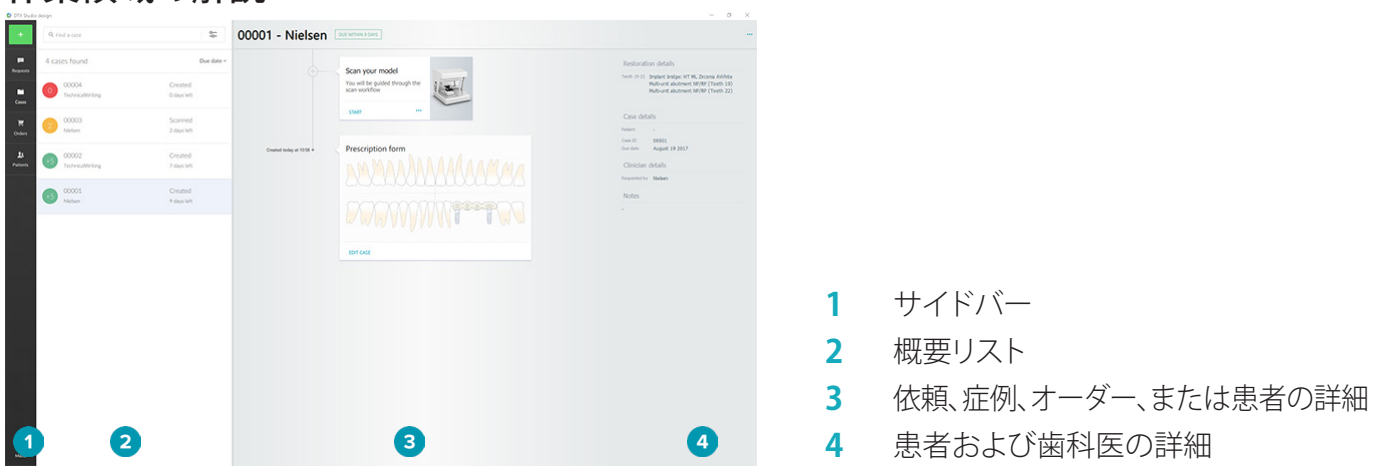

# DTX STUDIO™ LABの終了方法

必ず、スキャン・モジュール、デザイン・モジュール、およびバー・モジュールを終了してください。 Windowsタス クバーで、スキャン・モジュールのアイコン またはデザインまたはバー・モジュールのアイコン をクリッ クして対応するモジュールに移動し、右上隅の をクリックします。 DTX Studio™ Labを終了するには、次の手順に従います。

- 1. [メニュー] ≡をクリックします。
- 2. [終了]をクリックします。

<span id="page-10-0"></span>**スキャンからデザインそしてオーダーまで**

デザインを作成するには、次の手順に従います。

- **1** 症例を作成します[\(12ペ](#page-11-1)ージを参照)。
- **2** 必要なスキャンを実行するか、またはインポートします[\(16](#page-15-1)ページを参照)。
- 補綴修復物をデザインし([19ペ](#page-18-1)ージを参照)、模型を作成する[\(24](#page-23-1)ページを参照)か、またはバーを デザインします[\(25](#page-24-1)ページを参照)。
- **4** 製品をオーダーします[\(28](#page-27-1)ページを参照)。

<span id="page-11-1"></span><span id="page-11-0"></span>**症例**

サイドバーの「**症例] 本**クリックし、DTX Studio™ Labにある症例の概要を表示します。

#### 補綴修復症例の作成

- 1. 左上隅の をクリックし、[補綴修復物のデザイン]を選択します。
- 2. 症例情報を入力します。 [次へ]をクリックします。
- 3. 単独歯をクリックして選択するか、歯式チャートで複数の歯を囲むようにドラッグして選択します。
- 4. 補綴修復タイプを選択します。 **注意**: 使用可能な補綴修復タイプは、お住まいの国で販売されている製品と、搭載しているソフトウェアの バージョンによって異なります。 ラボ内で製作する補綴修復物を表示するには、製作機器を登録する必要 があります。 登録は、DTX Studio™ Goで行うことができます。
- 5. 必要に応じて、製作方法を選択します。[ノーベルバイオケアによる製作]、または登録されている製作機器 のいずれかを選択します。 **注意:** インハウス・ミリングの対象製品の場合、機器およびマテリアルの製造元が提供している取扱説明書 に従い、製品のパラメータや手順に準拠するのはユーザーの責任になります。

ノーベルバイオケアでは、現地で製作された機器の精度と性能を検証することを強く推奨します。

- 6. その他のパラメーターを選択し、[終了]をクリックします。
- 7. 複数の歯補綴修復を行う場合は、補綴修復物を配置する歯または歯の番号をクリックします。 修復物のタ イプとそのパラメーターを選択します。 [終了]をクリックします。 同じ方法で、他の修復物を配置します。
- 8. [終了]をクリックします。

注意: 症例は、DTX Studio™インプラントのリクエストから作成することもできます。

#### 模型症例の作成

- 1. 左上隅の ※ をクリックし、[スキャンから模型を製作]を選択します。
- 2. 症例情報を入力します。 [終了]をクリックします。
- 3. ファイルを追加する:
	- .stlファイルまたは.plyファイルをドロップ・ゾーンにドラッグ・アンド・ドロップします。 または、[参照]を クリックし、ファイルに移動して、「開く」をクリックします。
	- 既存の患者の以前のスキャンまたはデザインを再利用するには、[ペイシェントデータを再利用]をクリ ックします。 スキャンまたはデザインを選択します。 [追加]をクリックします。
- 4. [次へ]をクリックします。
- 5. スキャンする歯の範囲とスキャンおよびスキャナーの種類を選択します。 [**終了**]をクリックします。
- 6. 画面右上の操作アイコンを使用して、スキャンの方向を修正します。
- 7. [終了]をクリックします。

# <span id="page-12-0"></span>依頼

- クラウド・サービスを通じて、DTX Studio™インプラントのユーザーから症例のスキャン、テンプレート の作成、ラボデザインの作成、またはテンプシェルのデザインおよび計算を依頼される場合があります。
- DTX Studio™ Clinicユーザーが、補綴修復オーダー(口腔内スキャンやその他の画像など)を送信して くることがあります。
- あるいは、DTX Studio™ Goを通じて、補綴修復物のデザインを依頼される場合もあります。これらの依 頼は、DTX Studio™インプラント、DTX Studio™ ClinicまたはDTX Studio™ GoおよびDTX Studio™ Lab の接続が確立されている場合に受信できます。

#### 接続

接続を確立するには、次の手順に従います。

- 1. [メニュー] ≡をクリックします。
- 2. [接続]をクリックします。
- 3. 「接続先の追加]をクリックします。
- 4. 接続先の個人または施設のDTX IDを入力します。

5. [接続先の追加]をクリックして確定します。 招待状付きの電子メールがこの接続先宛てに送信されます。

6. [閉じる]をクリックします。

この接続先が招待状を承認すると、接続先のステータスが「招待状を送信済み]から[承認済み]に変わります。 受信した依頼が、「依頼] ■リストに表示されます。

DTX Studio™インプラントからDTX Studio™ Labに送信された新しい接続依頼のステータスは、「**依頼済み**]に なっています。 [承認]をクリックして接続を確定します。

#### 依頼からの症例の作成

左側のサイドバーで、「依頼] こをクリックして依頼リストを開きます。 新しい依頼がある場合は、「依頼] タブに 赤いドット■ が表示され、簡単に識別することができます。 リストを手動で更新するには、更新ボタン ○をク リックします。 まだ承諾していない依頼は太字で表示されます。

依頼から症例を作成するには、次の手順に従います。

- 1. [依頼]リストから依頼を選択します。
- 2. 「リクエストの開始]をクリックします。
- 3. 症例が作成されます。 患者記録が存在する場合は、「新規患者の作成]を選択して症例を新しい記録に保 存するか、[患者の関連付け]をクリックして症例を既存の記録に追加します。

注意: DTX Studio™ GoまたはDTX Studio™ Clinicを通じて依頼が送信されない場合は、■ をクリックして患者 を作成し、[補綴修復物の作成]、[インポート]の順に選択して、スキャン・データを選択されたフォルダーからイ ンポートします。

#### 依頼結果の共有

依頼されたスキャンや計算したテンプシェル(のデザイン)を共有するには、次の手順に従います。

- 1. [スキャン結果]カードの[スキャンの共有]をクリックするか、[デザイン]または[テンプシェルを製作]カー ドの[共有]をクリックします。
- 2. [**送信先**]フィールドに、症例を依頼した接続先が表示されます。
- 3. [共有]をクリックします。 症例が接続先に送信されます。

#### 症例の管理

- 症例を編集するには、[プレスクリプション・フォーム]カードで、[症例の編集]をクリックします。
- 症例を削除するには、[症例]リストで対象の症例を右クリックし、[削除]を選択します。

# 症例のソート、検索、およびフィルタリング

症例を検索するには、症例リストをソートまたはフィルタリングするか、検索機能を使用します。 症例をソートするには、次の手順に従います。

- <span id="page-13-0"></span>1. 「症例]リストで、下向き矢印 ₩ をクリックします。
- 2. 次のいずれかを選択します。
	- [期日]
	- 患者名
	- 歯科医名
	- ステータス
	- 作成日
	- 最終変更日
- 3. 「昇順]または「降順]を選択します。

症例をフィルタリングするには、次の手順に従います。

- 1. 「症例」リストで をクリックします。
- 2. 「すべての症例]、「進行中の症例]、または「完了した症例]を選択します。

症例を検索するには、次の手順に従います。

- ◯ [**症例の検索**]ボックスに、検索する患者名、患者ID、または歯科医名(一部でも可)を入力します。
- 検索結果をクリアするには、×をクリックします。

#### 症例の経過観察

症例の概要リストの右側にある治療ラインでは、選択した症例の経過を追うことができます。 治療ラインの手順に従ってください。 最後に実行したステップが、常に一番上に表示されます。

#### 修復症例

補綴修復症例の手順は次のとおりです。

- 1. プレスクリプション・フォーム: 最初のカードに、歯式チャートが表示されます。
- 2. 模型をスキャンするかインポートする:「開始]または「スキャン」をクリックしてスキャン・モジュールを起動し ます。

**備考**:

- 補綴修復症例が補綴修復依頼に基づくものであり、スキャンデータとともに送信されてきた場合は、 [スキャンの指定]をクリックして、アップロードされるスキャンをスキャン・オブジェクトのタイプにリン クさせます。
- LS3スキャナーのみの場合: 治療計画に両顎の補綴修復が含まれている場合は、開始する顎を選択しま す。[模型のスキャン]カードで[対合顎の症例を追加]をクリックします。もう片方の顎をスキャンします。
- 3. 模型のスキャン:カードにスキャン結果が表示されます。
- 4. 症例をデザインする:[開始]または[スキャン]をクリックしてデザイン・モジュールを開きます。模型を作成 するには、「模型の製作」をクリックします。
- 5. 症例のデザイン: カードに症例のデザインが表示されます。
- 6. オーダーする: 「開始]をクリックしてオーダー・ウィザードを開きます。
- 7. オーダーの受領: カードにオーダーの受領が表示されます。

#### 模型症例

模型症例の手順またはカードは次のとおりです。

- 1. 設定のインポート: 最初のカードには、インポートされたスキャンの設定が表示されます。
- 2. 結果のインポート: 「模型の製作」をクリックして模型のデザインを開始します。
- 3. オーダーする: [開始]をクリックしてオーダー・ウィザードを開きます。
- 4. オーダーの受領: カードにオーダーの受領が表示されます。

#### スキャン症例

スキャン症例の手順は次のとおりです。

DTX Studio™ Lab 1.12 取扱説明書 // 症例 14 1. スキャン・リクエスト: リクエストに基づいて新しい症例を作成するには、「リクエストコリスト■からリクエス トを選択し、[**リクエストの開始**]を選択します。

- <span id="page-14-0"></span>2. スキャン設定:既存のスキャン症例の場合は、スキャン設定のカードが表示されます。
- 3. 模型をスキャンするかインポートする: [開始]をクリックしてスキャン・モジュールを開きます。
- 4. スキャン結果: 最後のカードにスキャン結果が表示されます。[模型の製作]をクリックして模型を作成しま す。 [スキャンの共有]をクリックして、依頼の送信元の歯科医とスキャンを共有します。

#### テンプレート症例

テンプレート症例の手順は次のとおりです。

- 1. テンプレート・リクエスト([リクエスト]リスト): リクエストに基づいて新しい症例を作成するには、[リクエス ト]リスト■からリクエストを選択し、[リクエストの開始]を選択します。
- 2. テンプレート・リクエスト(「症例「リスト):既存のテンプレート症例の場合は、「症例「リスト」 にテンプレー ト・リクエストのカードが表示されます。
- 3. デザイン: [製作]をクリックして、製作用の.stlファイルをエクスポートし、エスクポート先のフォルダを選択し ます。

#### **備考**

- テンプレート作成者の責任の下に、使用するシステムに基づき、ガイディッド・サージェリーに適した サージカルテンプレートを確実に製作できるようにしてください。 ノーベルバイオケアでは、使用前に サージカルテンプレートの精度と性能を検証することを強く推奨します。
- 米国とその他の国々では、歯科用骨内インプラント埋入のサージカルテンプレートは医療機器として扱 われます。 これらのサージカルテンプレートの製作に関する規制状況および要件の詳細については、 該当地域の規制機関にお問い合わせください。

#### テンプシェル症例

テンプシェルまたは即時プロビジョナル・レストレーションにより、埋入したインプラントにテンポラリー・クラ ウンまたはテンポラリー・ブリッジを装着するための来院が不要になります。 テンプシェル症例の場合の手順 またはカードは次のとおりです。

1. テンプシェルリクエスト: リクエストに基づいて新しい症例を作成するには、「リクエスト「リスト■からリクエ ストを選択し、「リクエストの開始]を選択します。

**注意**: テンプシェル症例のインポートは、 をクリックし、[**症例のインポート**]を選択して行うこともできます。

- 2. プレスクリプション・フォーム: 既存のテンプシェル症例の場合は、カードに歯式チャートが表示されます。
- 3. 症例をデザインする: [開始]をクリックしてデザイン・モジュールを開きます。
- 4. 症例のデザイン: デザイン済みの症例の場合、カードに症例のデザインが表示されます。
- 5. デザインの完了: [開始]をクリックしてデザインを完了します。
- 6. テンプシェルを計算しています: 高解像度のテンプシェルを計算しています。
- 7. 計算済みテンプシェル: 最後のカードに、計算済みテンプシェルが表示されます。 [作成] をクリックして高解 像度のテンプシェル製作ファイルをエクスポートします。[共有]をクリックして、計算済みテンプシェルを、 依頼元の歯科医と共有します。

#### ラボデザイン症例

ラボデザイン症例の場合の手順またはカードは次のとおりです。

- 1. ラボデザインの依頼:リクエストに基づいて新しい症例を作成するには、[リクエスト]リスト■からリクエス トを選択し、「リクエストの開始]を選択します。
- 2. プレスクリプション・フォーム: 既存のラボデザイン症例の場合は、カードに歯式チャートが表示されます。
- 3. 症例をデザインする: [開始]をクリックしてデザイン・モジュールを開きます。
- 4. 症例のデザイン: デザイン済みの症例の場合、カードに症例のデザインが表示されます。
- 5. LabDesignの共有: 依頼者とラボデザインを共有するには、[共有]をクリックします。
- 6. オーダーする(オプション): [開始]をクリックしてオーダー・ウィザードを開きます。

<span id="page-15-1"></span><span id="page-15-0"></span>**スキャン・モジュール**

#### 選択したデザイン設定のスキャンを取得します。

精度の高いスキャン結果を出すために、スキャナーは定期的にメンテナンスしてください。 キャリブレーション・ スキャンは、ノーベルプロセラ スキャナー LS 3では60日ごとに、NobelProcera 2Gスキャナーでは毎月行う必 要があります([9ペ](#page-8-1)ージを参照)。 KaVo LS 3を新しいコンピュータで初めて使用するときは、必ずキャリブレ ーションを行ってください。

#### スキャン・モジュールを開く

- 1. 選択した患者の治療ラインで、「模型をスキャンするかインポートする]カードの「開始]をクリックします。
- 2. 両顎の補綴修復が必要な場合は、最初にスキャンする顎を選択します。
- 3. DTX Studio™ Labで使用するように設定されたスキャナーのタイプ[\(9](#page-8-2)ページを参照)に応じて、KaVo LS 3スキャン・モジュールまたはNobelProcera 2Gスキャン・ウィザードが開きます。

#### スキャン設定

スキャン設定を開くには、次の手順に従います。

- KaVo LS 3スキャン・モジュールのスキャン・パネルで[設定の編集]をクリックします。 [模型の高さは] ドロップダウン・リストから値を選択して、すべてのスキャン・オブジェクトの高さを選択します。
- NobelProcera 2Gスキャン・ウィザードでは、スキャン設定は最初のページに表示されます。
- 1. スキャン設定の歯式チャートに、必要なスキャンがリストされます。 この情報は、症例の設定から取得され ます。 必要に応じて、スキャンにアイテムを追加します。
	- 歯、歯の番号または領域をクリック、またはクリックおよびドラッグして、対象の部位を選択します。
	- スキャン・アイテムを選択します。
	- [マテリアル]を選択します。
	- [終了]をクリックします。
- 2. [終了]をクリックしてスキャン設定を終了します。

#### スキャンの実行

#### KaVo LS 3スキャン

1. スキャンするアイテムを慎重にスキャナーに配置します。

さい。 位置がずれると、スキャン・データのずれにつながります。

2. スキャン・パネルでアイテムを選択し、「スキャン」をクリックします。 あるいは、次のようにKaVo LS 3のタッチ・パネルを使用します。 スキャン・オブジェクト・タイプをタッチして から、[スキャン]をタッチします。

**注意**: スキャン手順の実行中にスキャナー内のオブジェクトの位置が変わらないことを確認してくだ

- 3. スキャン済み模型を3Dデータで確認します。 必要であれば、アイテムを再選択し、[スキャン]をクリックし て、アイテムを再スキャンします。
	- 穴を埋めるには、[再スキャン・ゾーン]をクリックします。
	- **ロケーターを使用して顎をスキャンした場合は、[ロケーターの指定] 旦をクリックして、各ロケーターと** そのインプラントを特定します。 ロケーターの位置付けが終わったら、模型内のロケーターのアライメ ント・マッチングを確認します。
	- 「**アライメントの確認**] 4 をクリックして、スキャンと歯科模型のアライメントを確認します。
	- スキャン・データを削除するには、ツール・バーの「**表面のトリミング**】◆ をクリックします。

<span id="page-16-0"></span>注意: 部位やロケーターの位置の特定が必要な症例では、スキャン・パネルにそれらのタスクが表示されます。 これらのタスクは、常にツール・メニューから使用できます。

4. すべてのスキャン・タスクの実行が終了したら、「保存して閉じる」をクリックします。

#### NobelProcera 2Gスキャン

- 1. ロケーター(ある場合)を確実にマウントし、スキャナーに主模型または支台歯を慎重に配置します。 ロケーターを連続スキャンするには、次の手順に従います。
	- このフェーズでスキャンするロケーターを、[ロケーター]リストで選択します。
	- カメラ・ビューでロケーター領域の位置を微調整します。 [次へ]をクリックします。
	- スキャンされたロケーターの位置を確認します。
	- 模型がモデル・ホルダーからはずれないように、ロケーターを慎重に外します。
	- すべてのロケーターがスキャンされたら、[次へ]をクリックして続行します。
- 2. 主模型および支台歯のスキャン領域(ある場合)の自動推奨がカメラ・ビューで表示されます。 スキャン・ポ ジションの微調整を行い、スキャン領域を調整します。 [**次へ**]をクリックして続行します。
- 3. スキャンされた主模型およびロケーターまたは支台歯の画質を確認します。 画質が不十分な場合は、「再 スキャン・ゾーン]オプションを使用します。 問題ない場合は、[次へ]をクリックします。
- 4. 最初にスキャンの設定を追加していた場合は、ロケーターと主模型のスキャン完了後、診断スキャン、バイ トインデックススキャン、ダイスプレッドスキャン (支台歯を1本ずつバラバラに配置し、スキャンする方 法)、および対合歯スキャンが実行されます。 前のステップでスキャンしたアイテムは、次のステップの3Dビ ューアでは透明で表示されます。
- 5. すべてのスキャンが完了したら、[終了]をクリックします。
- 6. [保存して閉じる]をクリックして、治療ラインに戻ります。

**スキャン領域の調整**

NobelProcera 2Gスキャン・ウィザードのすべてのスキャン領域指示ページで、コントロール・ポイントがスキャ ン領域に表示されます。

領域全体を別の位置に移動するには、次の手順に従います。

- 1. 領域をクリックしたまま、領域の形状(コントロール・ポイントではない)内をクリックします。
- 2. 適切な位置にドラッグします。

領域の形状を微調整するには、コントロール・ポイントの位置を調整します。

- 1. コントロール・ポイントをクリックしたままにします。
- 2. 適切な位置にドラッグします。

# スキャンのインポート

- 1. 治療ラインの「模型をスキャンするかインポートする「カードで、以下を行います。
	- 「開始]または「インポート]をクリックします。スキャン・モジュールが既に開いている場合は、 ↓ [イン ポート]をクリックします。 ステップ3に進みます。
- 2. ファイルを追加する:
	- .stlファイルまたは.plyファイルをドロップ・ゾーン(破線で囲まれた正方形)にドラッグ・アンド・ドロップ します。
	- 既存の患者の以前のスキャンまたはデザインを再利用するには、[ペイシェントデータを再利用]をクリ ックします。 スキャンまたはデザインを選択します。 [追加]をクリックします。
- 3. 歯式チャートで、スキャンした歯の範囲、スキャン・アイテムのタイプ、およびスキャナーを選択します。
	- インプラント埋入部位で、[ロケーター]を選択し、ロケーターのメーカー名とタイプを選択します。 [次 へ]をクリックします。
	- スキャンの作成に使用したスキャナーを選択します。 [終了]をクリックします。

注意: DTX Studio™ Clinicスキャンをインポートする場合 (.nxaファイル、またはリクエストのアタッチメントとし て)、対合歯の診断は顎と統合されます。 補綴修復顎の診断は、ウィンドウの下部に個別のタイルとして表示さ れます。

- 4. スキャンがスキャン・モジュールの3Dシーンに表示され、ここでスキャン済み模型を確認することができます。
- 5. [保存して閉じる]をクリックして、スキャン・モジュールを閉じます。

<span id="page-18-1"></span><span id="page-18-0"></span>**デザイン・モジュール**

デザイン・モジュールを開くには、[症例をデザインする]カードの[開始]または[模型の製作]をクリックします。 注意: コンピュータにドングルが差し込まれていることを確認してから、デザイン・モジュールを開いてください。

# 作業領域の解説

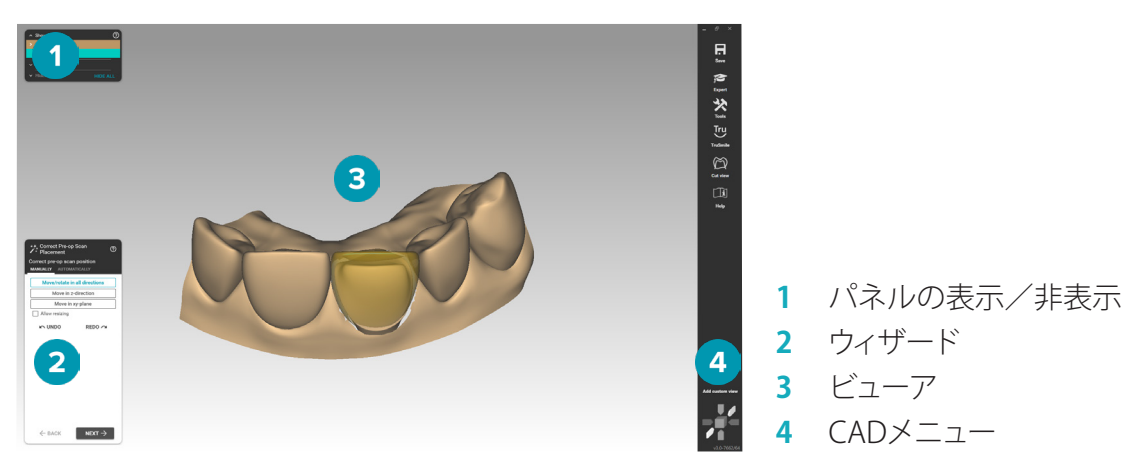

#### ナビゲーション

右クリックしながらドラッグします。 ビューを回転します。

ホイール・ボタンをスクロールします。 拡大および縮小します。

マウスの左右ボタンをクリックしなが ビューを移動します。 または、キーボードの矢印キーを使用す らドラッグします。 ることもできます。

ホイール・ボタンを押します。 クリックした点を中心に置くと、この点が新しい中心点として定 義されます。

その他のナビゲーション・オプションについては[、30](#page-29-1)ページのショートカット・キーの概要を参照してください。

#### オブジェクトの表示/非表示

取得したすべてのスキャン・データは、デザイン・モジュールで利用できます。

- 指定した補綴修復のスキャン・データまたはその一部の表示/非表示を切り替えるには、[表示/非表 示]パネルのチェックボックスを使用します。
- オブジェクトはタイプ別にグループ化されています。 グループを展開するには、チェックボックスの左側 の矢印をクリックします。
- アイテムの透明度を設定するには、リスト内のアイテムをポイントして、表示されるスライダーを使用し ます。
- 「歯1パネルで、個々の歯のレベルで表示を設定します。

#### <span id="page-19-0"></span>コンテキスト・メニュー

コンテキスト・メニューは、補綴物の現在の状態に合わせて表示されるため、メニュー・オプションはデザイン の過程によって異なります。 ウィザードの実行中、必要最低限のメニュー項目を含むコンテキスト・メニューの みが表示されます。

- ルート・コンテキスト・メニューを開くには、ビューアの背景を右クリックします。 ここで選択した機能は、 補綴物の適切なすべての部分に適用されます。
- 歯固有のコンテキスト・メニューを開くには、ビューアで個々の歯を右クリックします。 ここで選択したア イテムは、クリックした歯のみに適用されます。
- コンテキスト・メニュー機能を歯のグループ(すべての歯ではない)に適用するには、次の手順に従います。 1. CADメニューの「エキスパート」をクリックします。
	- 2. 「Ctrl]キーを押したまま、歯をクリックしてマークします。
	- 3. 右クリックすると、マークした歯に固有のコンテキスト・メニューが表示されます。

#### エキスパート/ウィザード

デフォルトでは、デザイン・モジュールがウィザード・モードで開き、手順に従って補綴修復のデザインを進める ことができます。

- − 「エキスパート1 23 をクリックすると、補綴物のいくつかの段階でウィザードを一時的に中断し、代わり にコンテキスト・メニューを使用することができます。 これにより、画面上の歯またはオブジェクトに特 定の機能またはパラメーターを適用することができます。
- [ウィザード] をクリックするとウィザードが再度有効になり、中断したときの同じステップから再開 します。

# <span id="page-19-1"></span>修復のデザイン

#### デザイン・ウィザードの解説

このウィザードは、デザインのワークフローに沿って進めることができます。

- [次へ]をクリックして次のステップに進むか、[戻る]をクリックして前のステップに戻ります。
- 各ウィザード・ダイアログで表示されるオプションを確認します。 ウィザードには、すべての補綴修復パラ メーターのデフォルト値(選択した補綴修復およびマテリアルの種類によって異なる)が表示されます。
- ウィザードで変更したパラメーターは、補綴物のすべての歯に適用されます。
- 表示されるページやウィザード・ページの正確な順番は、補綴修復の種類によって異なります。 以下は、 表示される可能性のあるページのリストです。

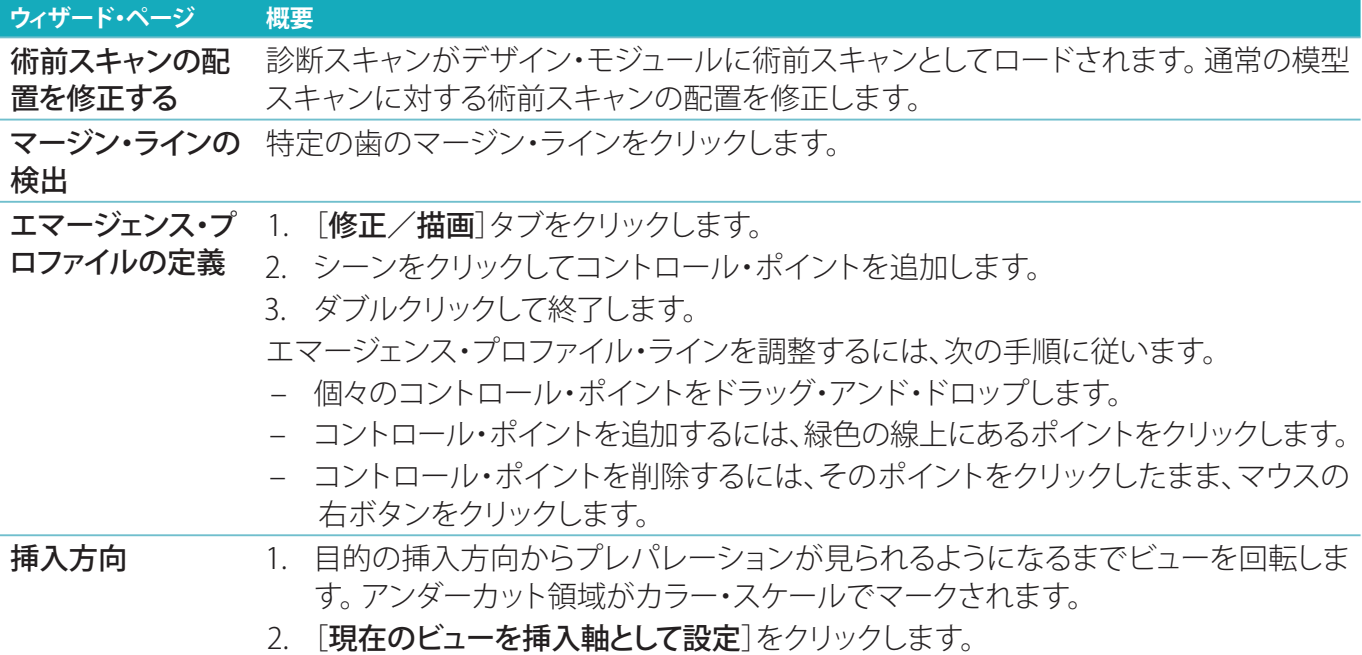

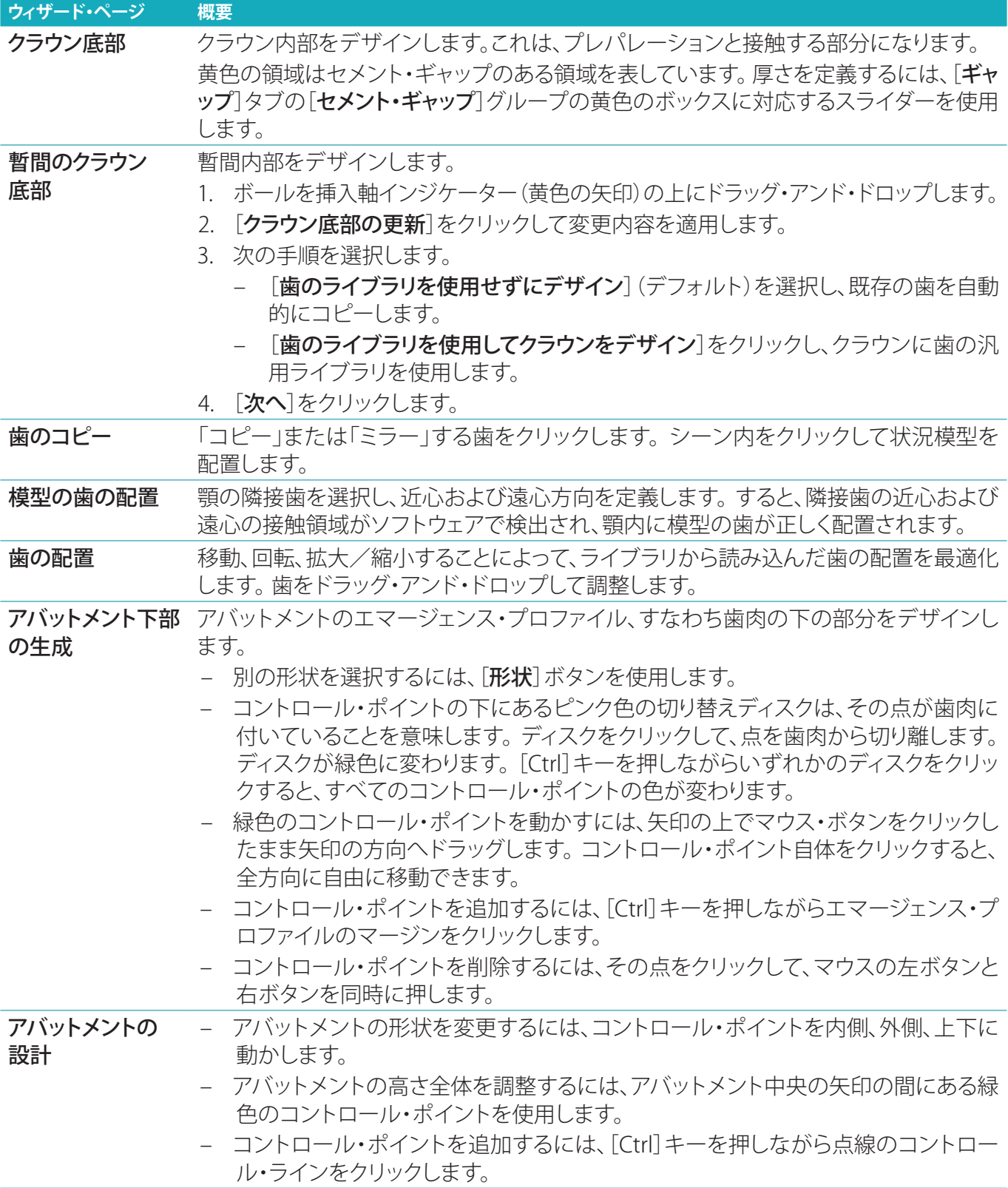

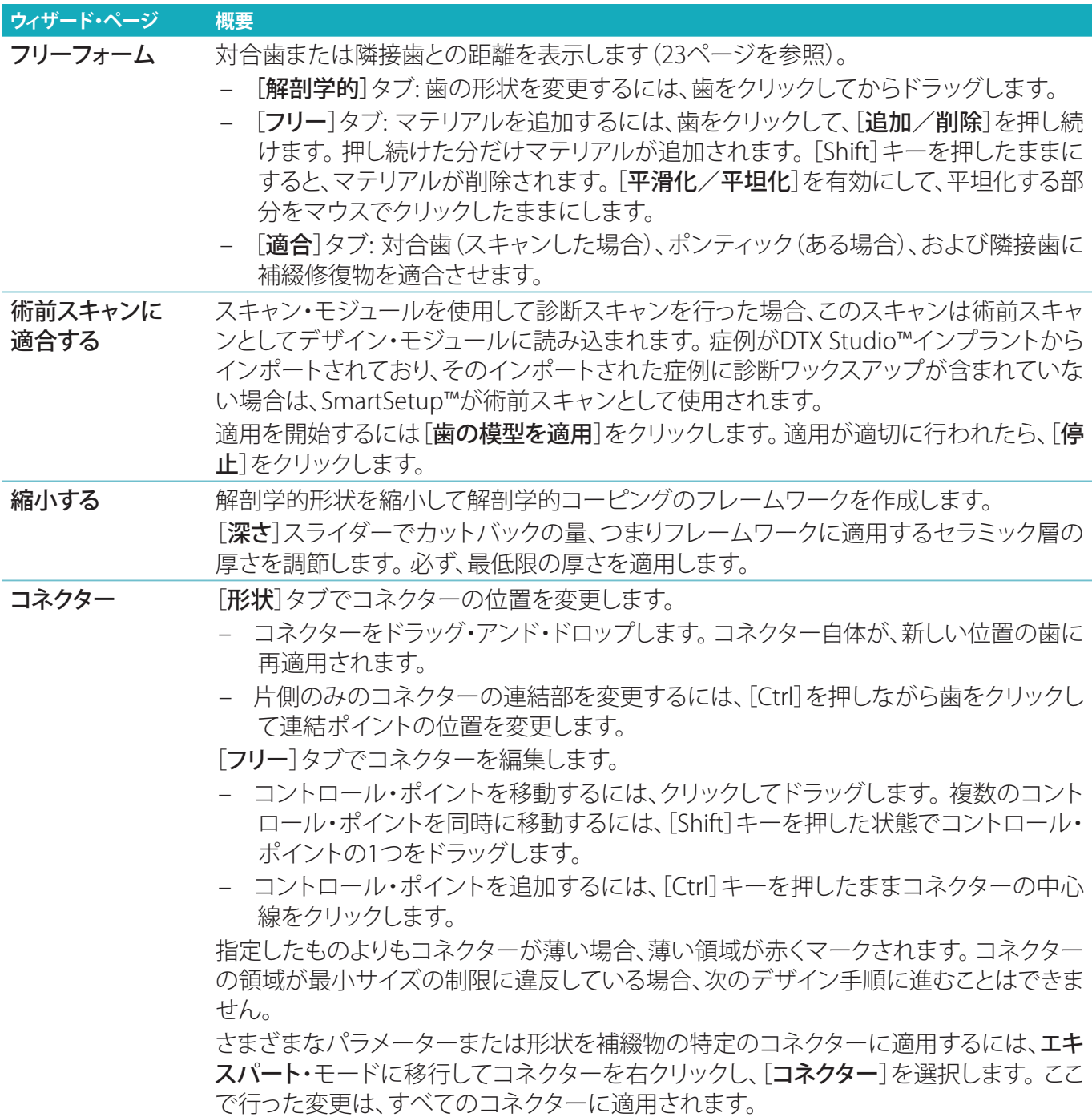

#### <span id="page-22-0"></span>**ウィザード・ページ 概要**

補綴修復のマージ と保存

- このステップでは、設計されたすべての要素を1つまたは複数のメッシュに結合(マージ) します。 物理的要素ごとに1つのメッシュが作成されます。
	- 「次へ]タブで、「次へ]をクリックしたときに実行するアクションを選択します。
	- 完了済み: デザイン・モジュールを閉じます。
	- 表面構造を今すぐデザインする: アバットメント + 補綴修復、ベース トのアバットメン ト + 補綴修復、アバットメント トのブリッジ、アバットメント トのフルカントゥア・ブリ ッジに対してアバットメントをデザインした直後に、表面構造をデザインします。
	- 補綴修復のフリーフォーム: .stl出力に使用できるフリーフォーム・ツールが表示され ます。
	- エキスパート・モード: 完成したデザインを調整したり、デザインした部分のマージを 解除するには、エキスパート・モードに切り替えます。
	- 模型のデザイン: 模型の製作ウィザードを開きます。

補綴修復をマージすると、ウィザードの前の手順に直接戻ることはできません。 プロセ スを遡るには、[保存したファイル]タブの「既存のマージされたパーツを削除]をクリック します。

#### <span id="page-22-1"></span>コンタクトと咬合の可視化

対合歯との距離(または接触点)を表示するには、CADメニューの[**距離の表示**]をクリックします。

#### バーチャル・アーティキュレーター

バーチャル・アーティキュレーターにより、半調整アーティキュレーターの使用および補綴修復の動的な咬合機 能の設定ができるようになります。 この機能を使用するには、対合歯の模型またはバイト・インデックスをスキ ャンしておく必要があります。

- 1. [エキスパート] ② をクリックします。
- 2. CADメニューの[ツール]をクリックします。
- 3. [アーティキュレーターの起動] □を選択します。
- 4. 動的咬合シミュレーション・パラメーターを調整します。

#### 仮想歯肉

ベース上のインプラント・ブリッジまたは補綴修復に対して、ソフト・ティシュをデジタルでデザインできます。

- 1. 「仮想下顎ワックスアップ」ページで、「仮想歯肉のデザイン」をクリックします。
- 2. 歯肉のマージン・ラインを描画し、「適用」をクリックします。 [次へ]をクリックします。
- 3. 歯肉を自由変形し、[次へ]をクリックします。
- 4. 縮小手順に進みます。 [次へ]をクリックします。
- 5. 別の自由変形手順に進みます。 [次へ]をクリックします。
- 6. マルチユニット補綴修復の場合は、コネクターの形状を選択するか、 メを選択して、コネクターを使用せず に補綴修復を作成します(歯は歯肉によって接続されます)。 [断面/形状変更を適用]をクリックし、[次へ] をクリックします。
- 7. 補綴修復が結合されます。

#### 製作用ブランク

シングル・ユニットのインプラントに基づく補綴修復の場合、デザインのワークフロー全体を通じて[最大ファ イル]が表示されます。 このファイルに違反している場合、デザインの製造が禁止されます。 デザインが制約の 範囲を超えている場合、修正が必要なデザインの部分を示す赤い矢印が表示されます。

その他すべての補綴修復の場合、製作用ブランクでは、デザインが指定した制限の範囲内に収まっているかど うかが表示されますが、デザインのオーダーに進むことはできます。

- 1. 「補綴修復を統合して保存]ウィザード・ページの「表示/非表示]パネルで、「製作用ブランク]を選択します。
- 2. ブランクの位置を変えて補綴修復物の周りに入れ、デザイン全体を確実に覆うようにします。

# <span id="page-23-1"></span><span id="page-23-0"></span>模型の製作

#### 模型の製作ウィザードの解説

模型の製作ウィザードでは、口腔内スキャン・データまたは印象スキャンから物理模型をデザインできます。 模型の製作ウィザードを開始するには、「**症例をデザインする**]カードの「**模型の製作**]をクリックします。 スキャ ン症例または依頼から開始する場合は、「スキャン結果」カードの「模型の製作「をクリックします。

**注意**: 模型の製作ウィザードをサポートするドングルがあることを確認してください。

模型のタイプには以下の2種類があります。

- 「プレート付き」の模型は、あらかじめ製造された(ピン)ベース・プレートを使用しており、分離可能な セグメントを持つ分割した石膏模型に似ています。
- 「プレートなし」の模型は、隣接する/健常な歯肉のスキャン・データによるに可撤式の支台歯がベー スに埋め込まれた一体型の模型です。

表示されるページやウィザード・ページの正確な順番は、修復の種類と模型のタイプによって異なります。 以下 は、表示される可能性のあるページのリストです。

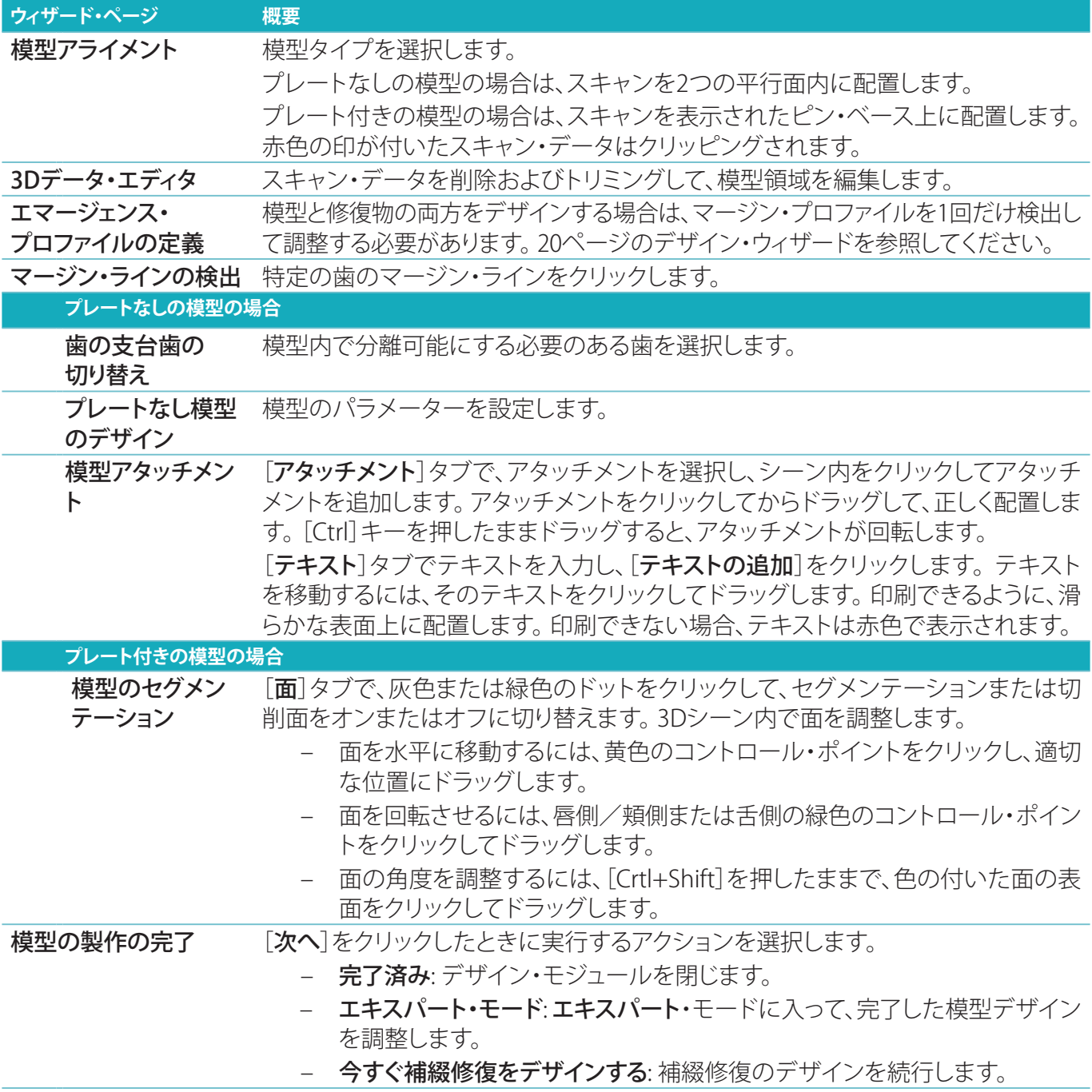

# <span id="page-24-1"></span><span id="page-24-0"></span>**バー・モジュール**

バー・モジュールは、バー修復が計画されている症例で使用できます。 バー・モジュールを開くには、[症例をデ ザインする]カードの[開始]をクリックします。

# 作業領域の解説

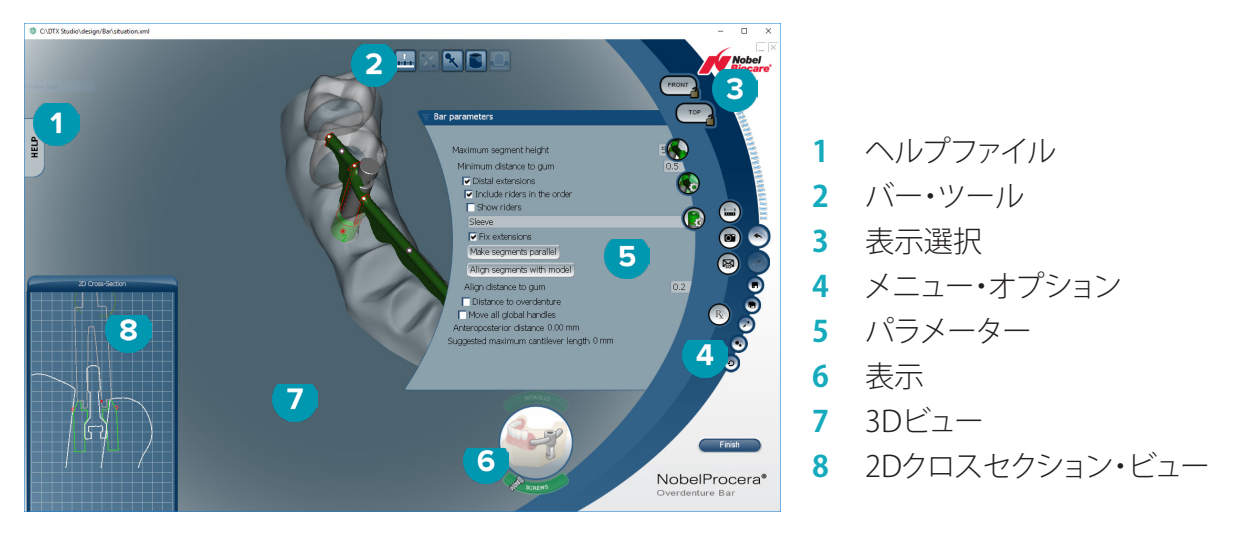

#### ナビゲーション

3Dビュー内で修復をクリックすると、ハンドル、軸、サークルなどが表示されます。 3Dビュー内で補綴修復を右クリックしてマウスを動かすと、修復が回転します。

#### オブジェクトの表示/非表示

表示ツールを使用すると、3Dビュー内のデザイン要素の表示/非表示または透過性の適用を行うことができ ます。

- オブジェクトをクリックすると、デザイン要素が表示されるか、またはボタンが有効になります。
- オブジェクトをダブルクリックすると、デザイン要素が透過表示されます。
- オブジェクトを右クリックすると、デザイン要素が非表示になります。

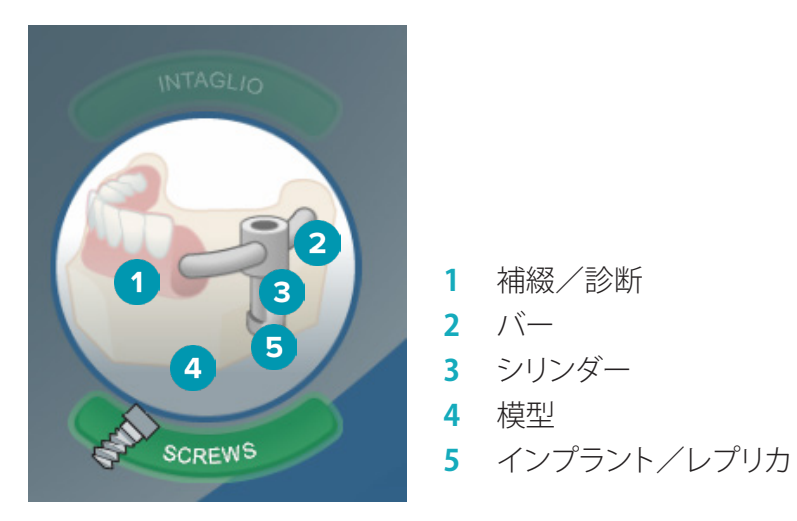

[Intaglio]をクリックして、人工歯基底部スキャンを表示または非表示にします(適用可能な場合)。 [Screws] をクリックすると、スクリューのフィット具合が表示されます。

# <span id="page-25-0"></span>バーのデザイン

- ・・<br>バーのデザイン方法はバーのタイプによって異なります。 直前のステップに戻ることはできますが、既に完了 したステップの取り消しを防ぐために、順序どおりにステップを実施することを推奨します。

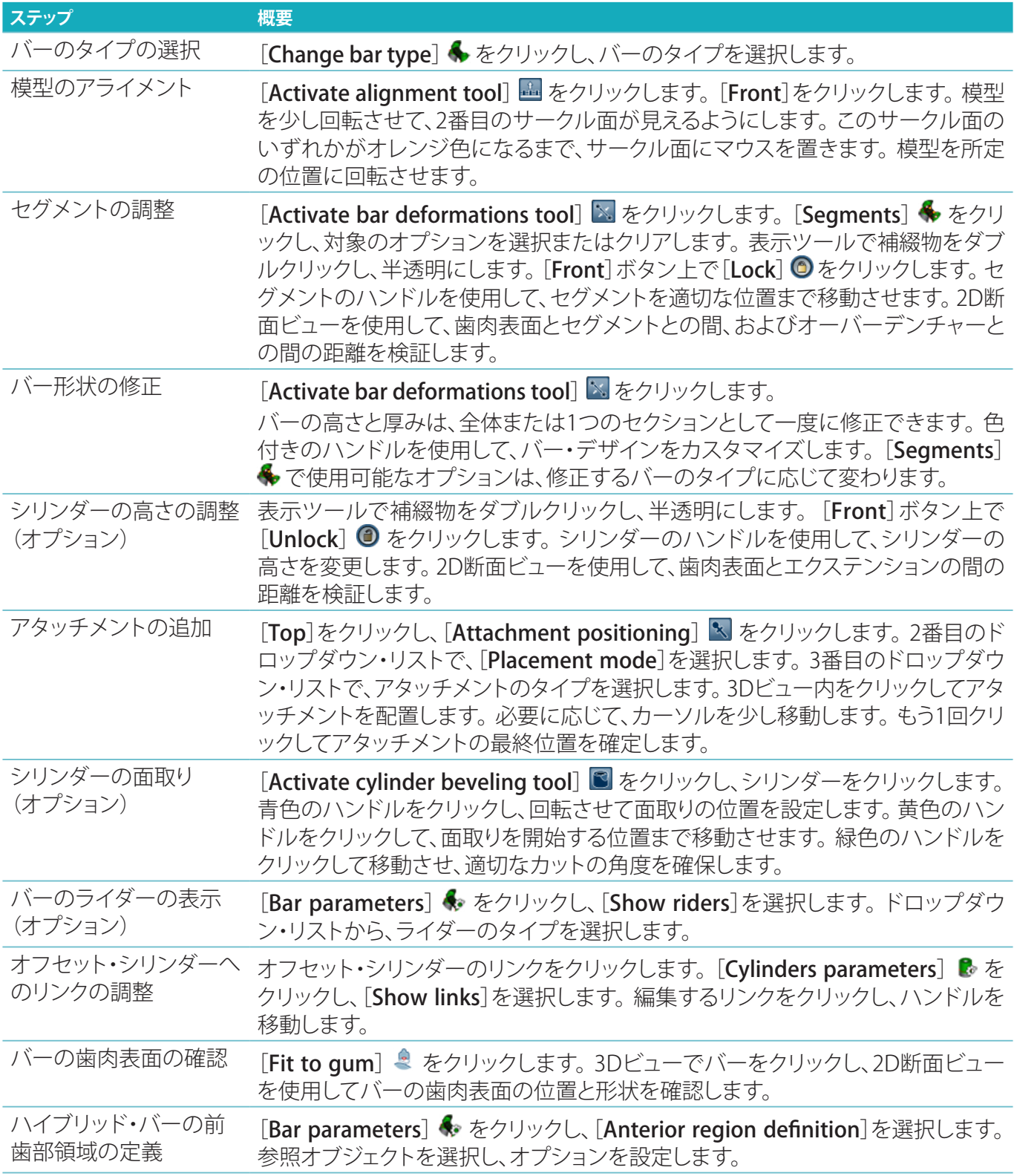

<span id="page-26-0"></span>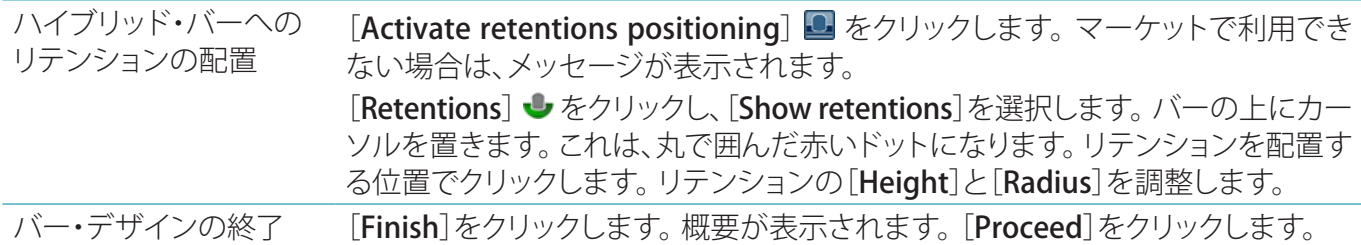

# ツール

ウィンドウの上部に以下のツールが配置されています。

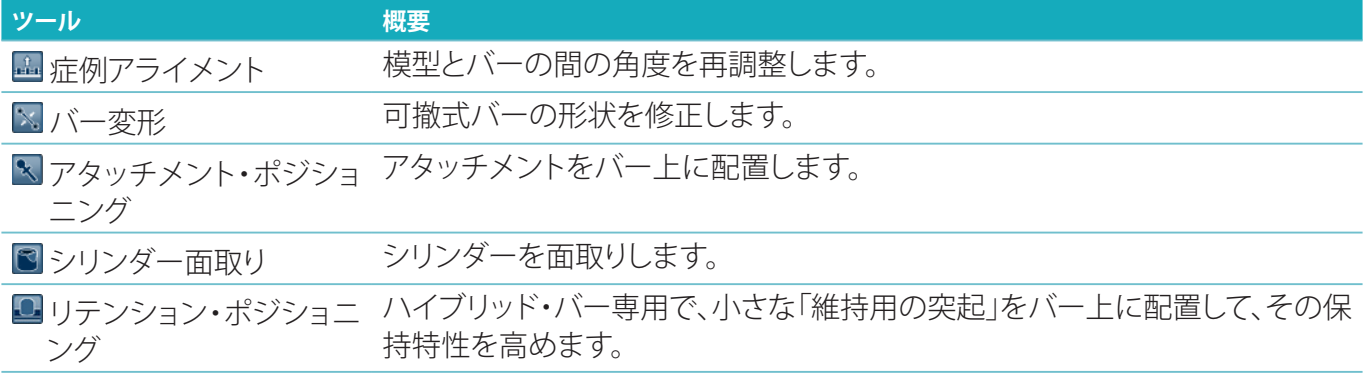

# **パラメーター**

使用可能なすべてのパラメーターの概要については[、32ペ](#page-31-1)ージの付録「付録2: パラメーター・バー・モジュー ル」を参照してください。

<span id="page-27-1"></span><span id="page-27-0"></span>補綴修復症例をデザインしたら、製品をオーダーします。

### オーダーの作成

- 1. 治療ラインの一番上にある[オーダーする]アクション・カードの[開始]をクリックします。
- 2. 「送付先1のアドレスを選択し、誰がオーダーを発行するかを入力して、必要に応じて製作についてのコメ ントや、いわゆる検査を追加します。
- 3. [オーダー・リスト]を確認します。必要に応じて、リストからオーダー品目を削除したり、数量を変更したり、 クーポンを追加したりすることができます。
- 4. [今すぐオーダー]をクリックしてオーダーを続行します。
- 5. [オーダーの受領]カードの[表示]をクリックし、オーダーの概要でオーダーを確認します。

#### オーダーのソート、検索、およびフィルタリング

左側のサイドバーの[オーダー] 日をクリックし、発注可能なオーダーの概要を表示します。

- オーダーをソートするには、次の手順に従います。
- 1. 「オーダー]リストで下向き矢印 ₩ をクリックします。
- 2. [送信日]、[患者名(A~Z)]、[歯科医師名(A~Z)]、[オーダーID]または[作成日]を選択します。
- 3. 「昇順]または「降順]を選択します。
- オーダーをフィルタリングするには、次の手順に従います。
- 1. [オーダー]リストで、 こをクリックします。
- 2. 「すべてのオーダー]、[完了したオーダー]、[製作中のオーダー]、[配信済みオーダー]、または「失敗した オーダー]を選択します。
- オーダーを検索するには、次の手順に従います。
- Q [オーダーの検索]ボックスに、検索対象のオーダー番号、患者名、患者ID、歯科医名(一部でも可)を入力 します。
- 検索結果をクリアするには、xをクリックします。

#### ローカルで製作するためのファイルのエクスポート

ローカル製作の修復物またはテンプシェルの製作に必要なファイルをエクスポートするには、次の手順に従い ます。

- 1. [オーダー] ロリストで、完了したIn-lab restoration (ラボ内で製作する修復物)を選択します。 テンプシェ ルの場合は、「**症例] ■**リストで計算済みテンプシェルを選択します。
- 2. [オーダーの受領]カードまたは[計算済みテンプシェル]カードで、「作成]をクリックします。
- 3. 製作装置を選択し、「選択]をクリックします。
- 4. ファイルをエクスポートするフォルダを選択し、[フォルダの選択]をクリックします。 **注意**: フォルダのデフォルトのパスは設定で指定できます。
- 5. ローカル製作ファイル(.stlファイル)がエクスポートされます。

<span id="page-28-0"></span>**患者**

DTX Studio™ Labに保存された患者記録の概要を表示するには、左側のサイドバーで「患者] ↓ をクリックし ます。

患者リストの右側にあるウィンドウには、選択した患者の症例が表示されます。

患者を検索するには、Q [患者の検索]検索ボックスに患者名(一部でも可)または患者IDを入力します。

# <span id="page-29-1"></span><span id="page-29-0"></span>**付録1: ショートカット・キー**

DTX Studio™ Labで使用できるキーボードのショートカットの概要を以下に示します。

2つ以上のキーを同時に押すキーボードのショートカットの場合、押すキーはプラス記号(+)で区別されてい ます。 代替のキーボードのショートカットが使用できる場合、代替のキーは 'または' で区別されます。

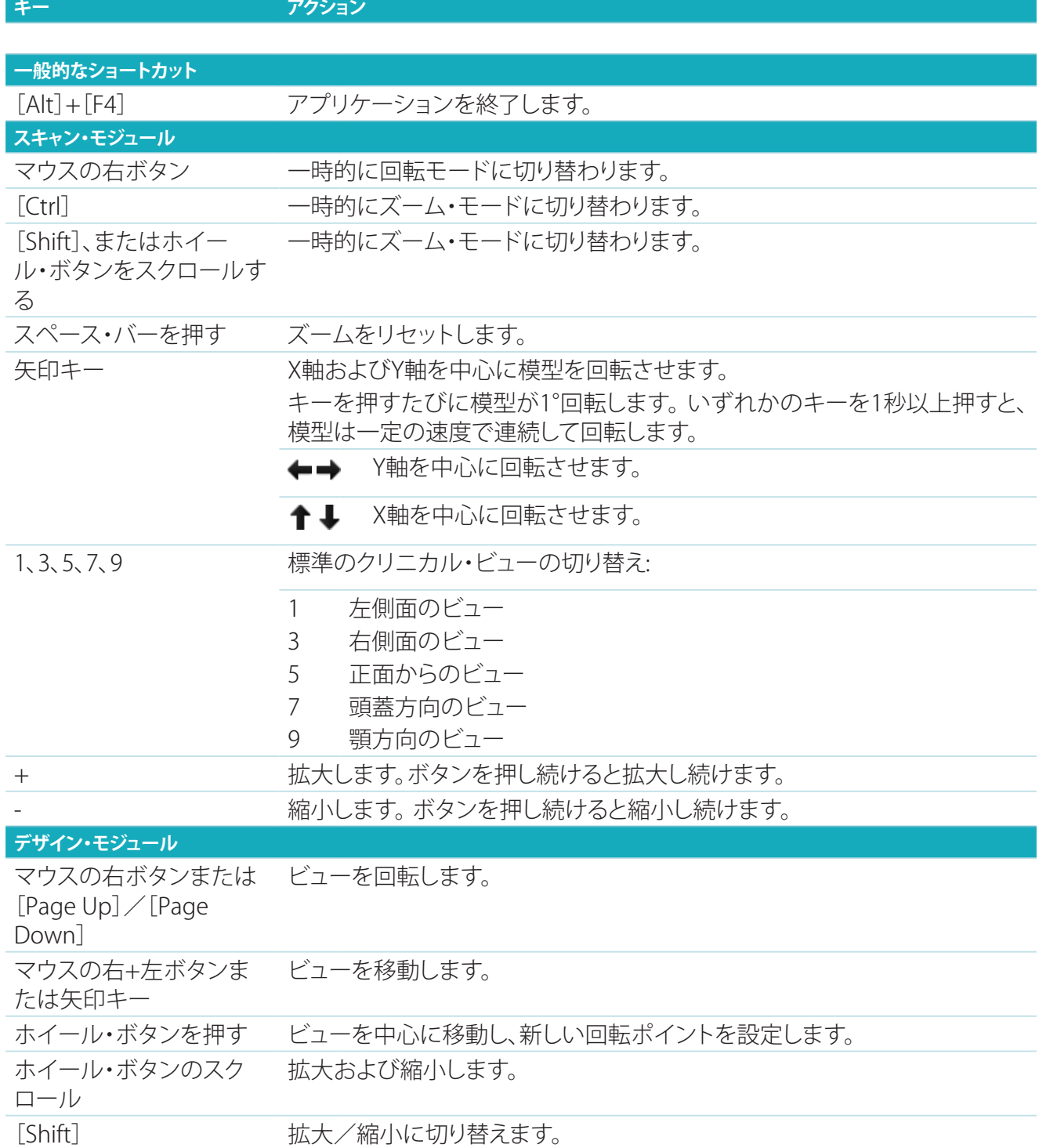

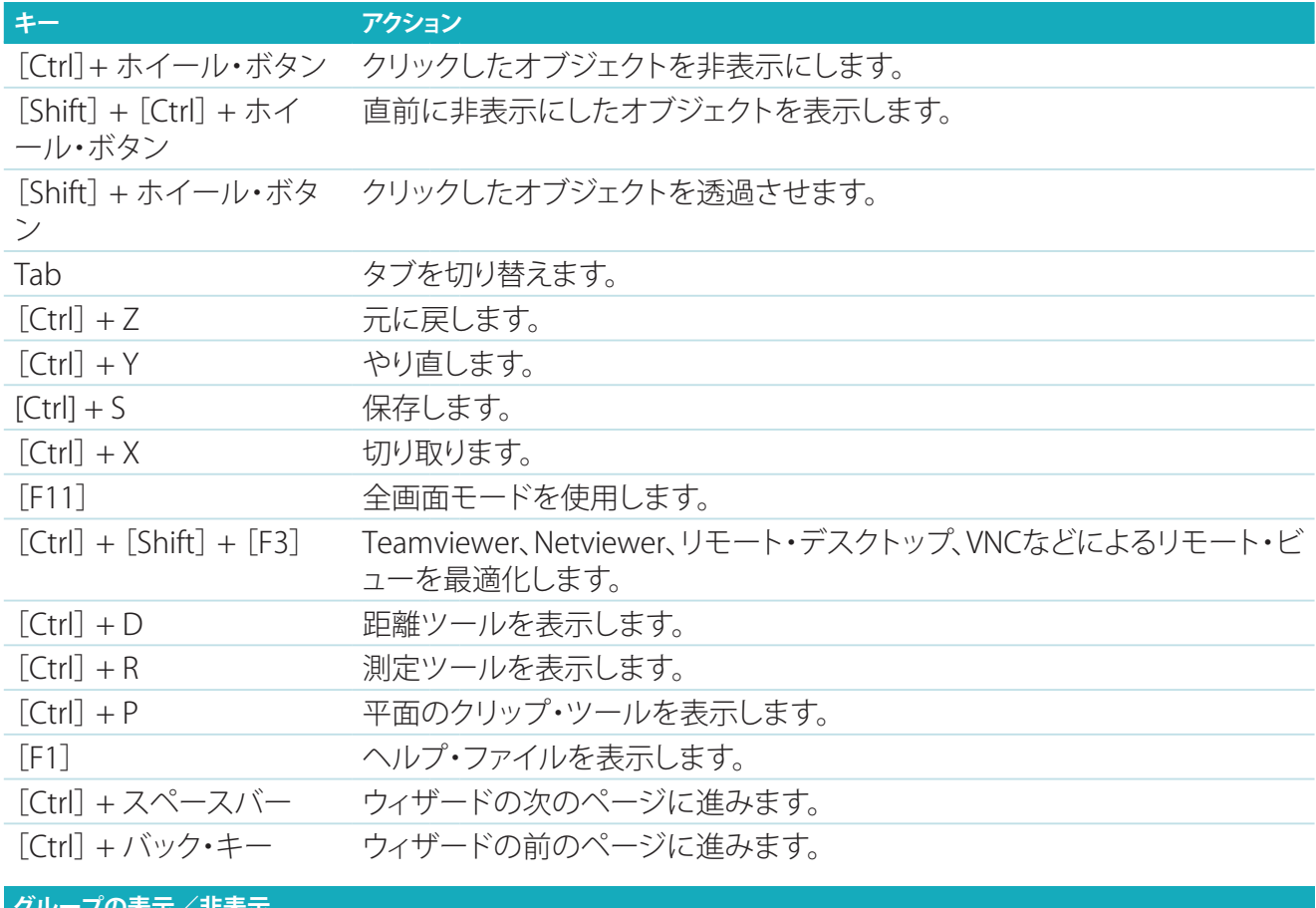

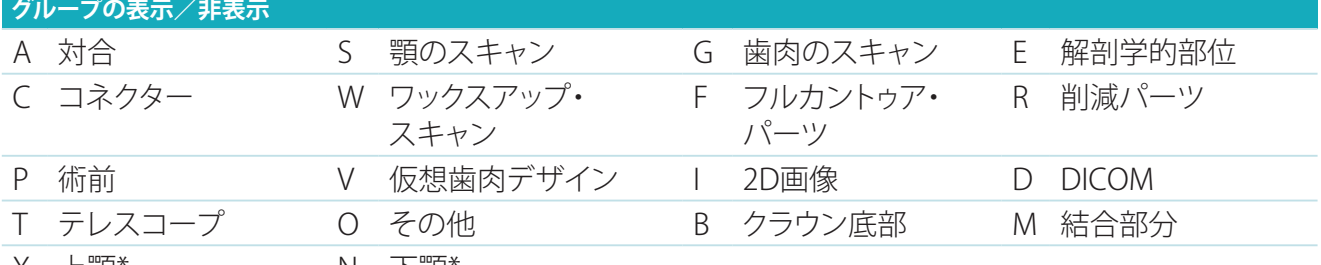

 $\times$  上顎\* インファイル N 下顎\*

グループの透過性を変更するには、[Shift]キーと上記ショートカット・キーのいずれかを使用します。

\* 上顎と下顎の両方に修復がある症例にのみ使用できます。

<span id="page-31-1"></span><span id="page-31-0"></span>**付録2: パラメーター・バー・モジュール**

バー・モジュールの右側で、以下のパラメーターを設定できます。 どのパラメーターを使用できるかは、バーの タイプと選択したツールに応じて異なります。

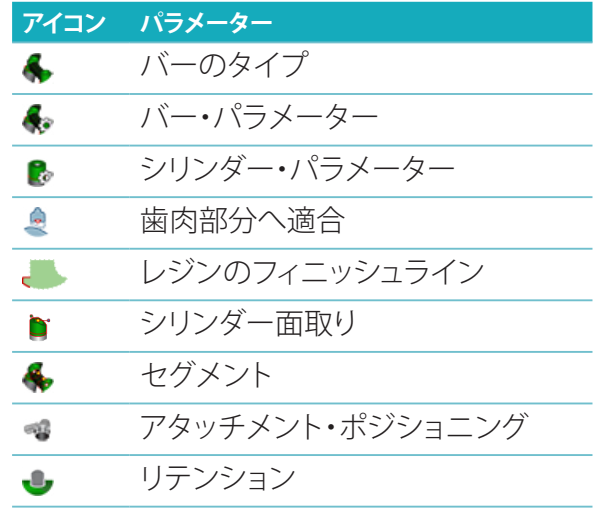

バーのタイプ 次のバー・タイプがサポートされています。

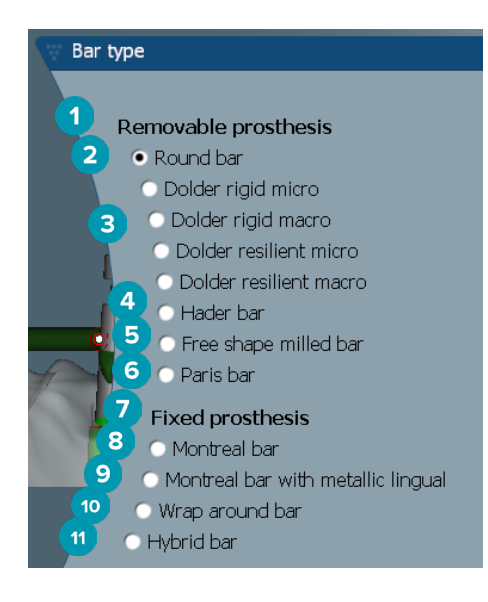

- 
- 
- **3** ドルダー・バー(マクロ/マイ **9** リンガルカラー付きモント クロ)
- 
- **5** フリーフォーム・ミルド・バー **11** ハイブリッド・バー
- **6** パリス・バー
- **1 可撤式バー・タイプ 7 固定式バー・タイプ**
- **2** ラウンド・バー **8** モントリオール・バー
	- リオール・バー
- **4** ヘーダー・バー **10** ラップアラウンド・バー
	-

# <span id="page-32-0"></span>バー・パラメーター バーのタイプごとに、パラメーターの独自のセットがあります。

ライダー付きバー

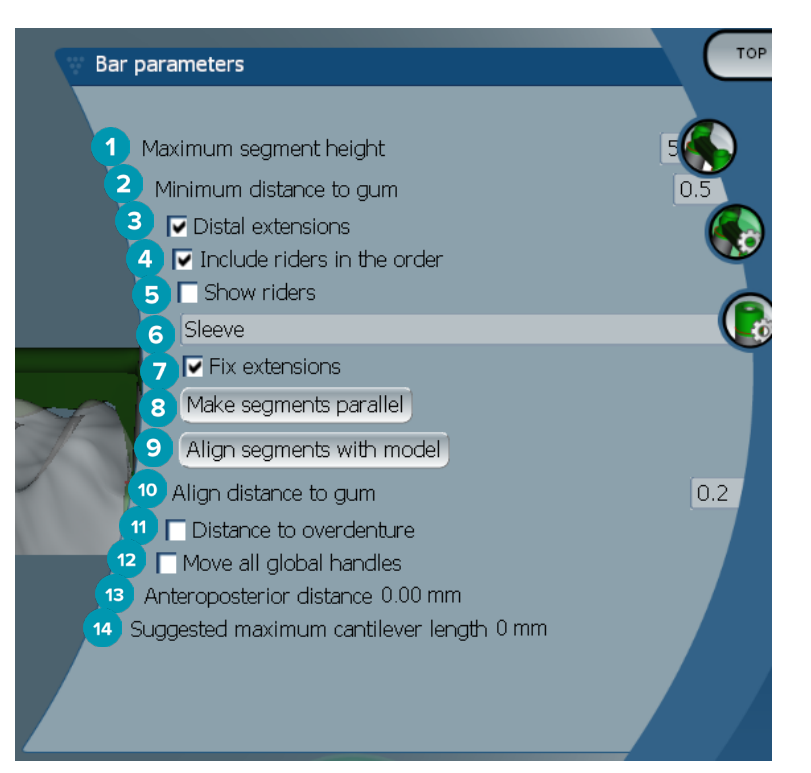

- 最大セグメント高さ(ヘーダー・バーでのみ使用可能)
- 歯肉表面までの最大距離(ヘーダー・バーでのみ使用可能)
- 末端のエクステンション: 最後臼歯部のシリンダーから遠心カンチレバーの追加または削除。
- ライダーをオーダーに含める
- ライダーの表示
- ドロップダウン・メニューでライダーのタイプを選択できます。
- エクステンションの固定: 最後臼歯部のシリンダーに遠心カンチレバーを取り付ける部分を補強しま す。
- セグメントの平行化
- セグメントと模型とのアライメント
- 歯肉表面までの距離のアライメント
- オーバーデンチャーとの距離: カラー・コーディングを使用して、オーバーデンチャーまでの距離をミリ メートル単位で表示します。
- すべてのグローバル・ハンドルを同時に移動します。
- 前臼歯方向の距離を表示します。
- 推奨されるカンチレバーの最大長を表示します。

#### <span id="page-33-0"></span>フリーフォーム・ミルド・バー

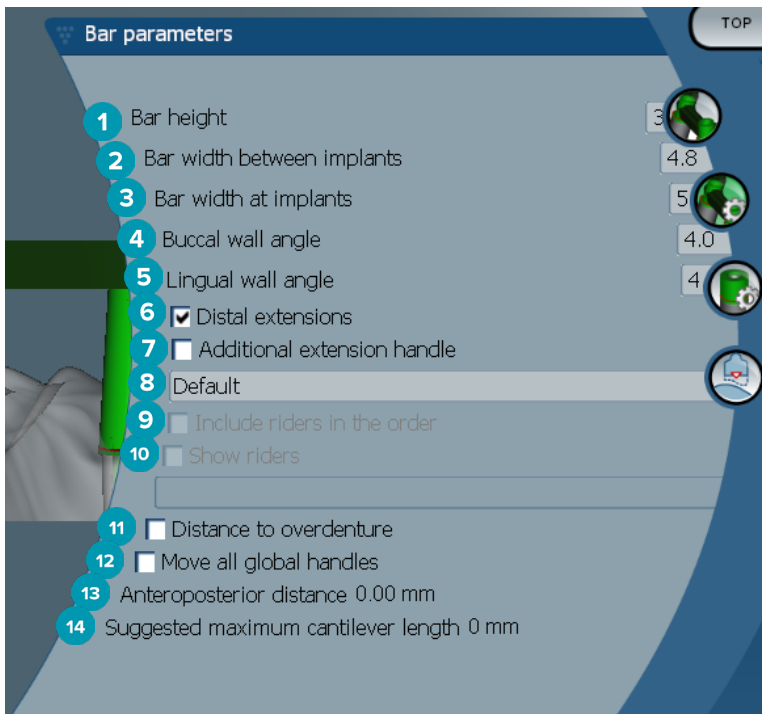

- バーの高さ
- インプラント間のバーの幅
- インプラント位置のバーの幅
- 頬側壁角度
- 舌側壁角度
- 末端のエクステンション: 最後部のシリンダー末端のエクステンションを追加/削除します。
- 追加のエクステンション・ハンドル
- ハンドルのタイプを選択
- ライダーをオーダーに含める
- ライダーの表示
- オーバーデンチャーとの距離: カラー・コーディングを使用して、オーバーデンチャーまでの距離を表示 します。
- すべてのグローバル・ハンドルを同時に移動します。
- 前臼歯方向の距離を表示します。
- 推奨されるカンチレバーの最大長を表示します。

### <span id="page-34-0"></span>ハイブリッド・バー

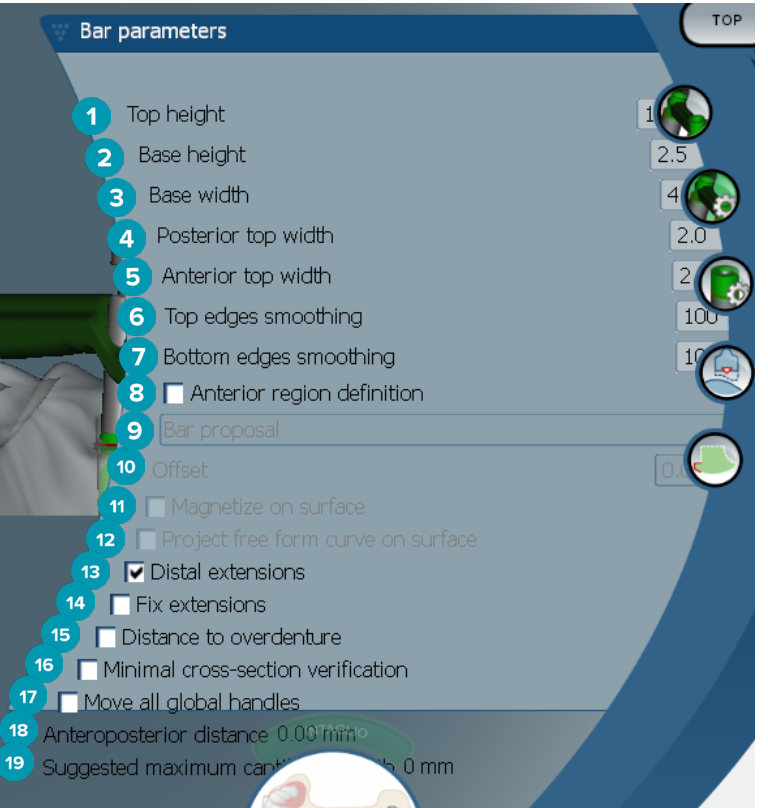

- **1** トップの高さ
- **2** ベースの高さ
- **3** ベースの幅
- **4** 臼歯切縁の幅
- **5** 前歯切縁の幅
- **6** トップ・エッジ・スムージング
- **7** ボトム・エッジ・スムージング
- **8** 前歯部領域定義はバーのフリーフォームのゾーンです。 これは、次のオプションのいずれかと一緒に 定義されます。
- **9** Overdenture: フリーフォームのラインはオーバーデンチャーの制限に従います。 表面または オフセットに引きつけることができます。
	- Intaglio: フリーフォームのラインは人工歯基底部の制限に従います。表面またはオフセットに 引きつけることができます。
	- Bar proposal: フリーフォームのライン・プロポーザルはバーに一度に表示されます。
- **10** オフセット: バーとフリーフォームのライン間の距離です。
- **11** 表面のマグネタイズ: [Overdenture]または[Intaglio]のオプションと一緒に使用。 このオプションで フリーフォームの曲線は、少なくとも3点の補間から作成される対象物のスキャン表面に引き寄せるこ とができます。
- **12** 表面上のプロジェクト自由曲線: [Overdenture]または[Intaglio]のオプションと一緒に使用。 参照オ ブジェクトと自由曲線上のバーの点は、フリーフォームのハンドルと垂直に整列されます。 ハンドルを 追加すると、緩やかな曲線になります。
- **13** 末端のエクステンション: 最後部のシリンダー末端のエクステンションを追加/削除します。
- **14** エクステンションの固定: 最後の2つのシリンダー末端のエクステンションを取り付ける部分を補強し ます。
- <span id="page-35-0"></span> オーバーデンチャーとの距離: カラー・コーディングを使用して、オーバーデンチャーまでの距離を表示 します。
- 最小限の断面の検証: 検証の形状を切り替えます。制約を超えた場所が黄色の輪郭で最小限の断面を 表示します。
- すべてのグローバル・ハンドルを同時に移動します。
- 前臼歯方向の距離を表示します。
- 推奨されるカンチレバーの最大長を表示します。

#### モントリオール・バー

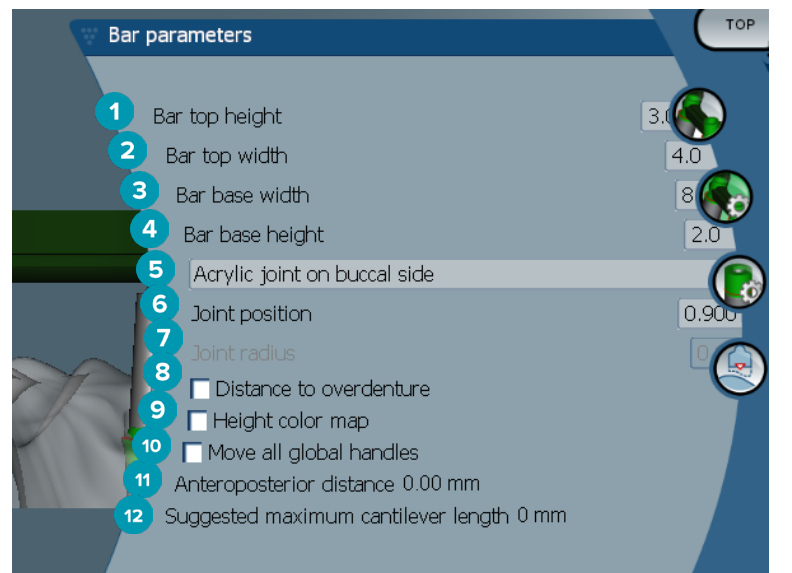

- バーのトップの高さ
- バーのトップの幅
- バーのベースの幅
- バーのベースの高さ
- 樹脂製ジョイントが歯肉側と頬側のどちらにある必要があるかを選択します。
- ジョイントの位置
- ジョイントの半径
- オーバーデンチャーとの距離: カラー・コーディングを使用して、オーバーデンチャーまでの距離を表示 します。
- 高さカラー・マップ: 歯肉表面に面しているバーの下側の表面をカラー表示して、バーが薄すぎて作製 できないかどうかを示します。
- すべてのグローバル・ハンドルを同時に移動します。
- 前臼歯方向の距離を表示します。
- 推奨されるカンチレバーの最大長を表示します。

# <span id="page-36-0"></span>リンガルカラー付きモントリオール・バー

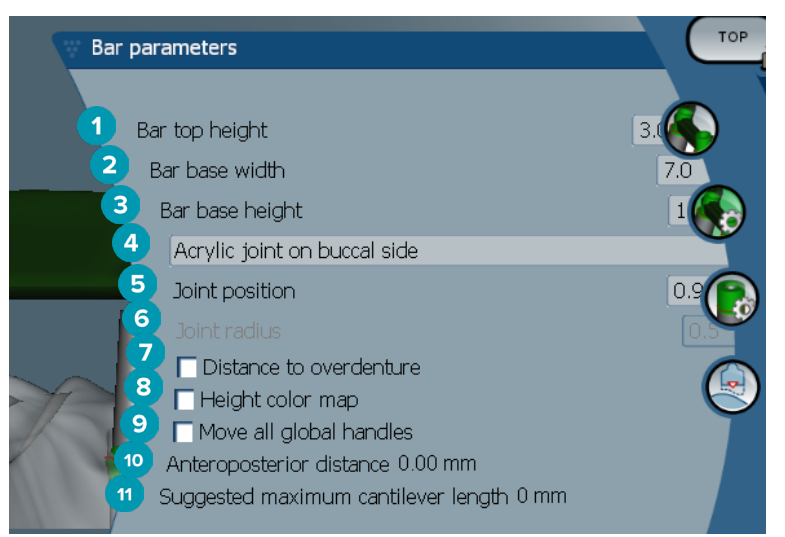

- バーのトップの高さ
- バーのベースの幅
- バーのベースの高さ
- 樹脂製ジョイントが歯肉側と頬側のどちらにある必要があるかを選択します。
- ジョイントの位置
- ジョイントの半径
- オーバーデンチャーとの距離: カラー・コーディングを使用して、オーバーデンチャーまでの距離を表示 します。
- 高さカラー・マップ: 歯肉表面に面しているバーの下側の表面をカラー表示して、バーが薄すぎて作製 できないかどうかを示します。
- すべてのグローバル・ハンドルを同時に移動します。
- 前臼歯方向の距離を表示します。
- 推奨されるカンチレバーの最大長を表示します。

#### パリス・バー

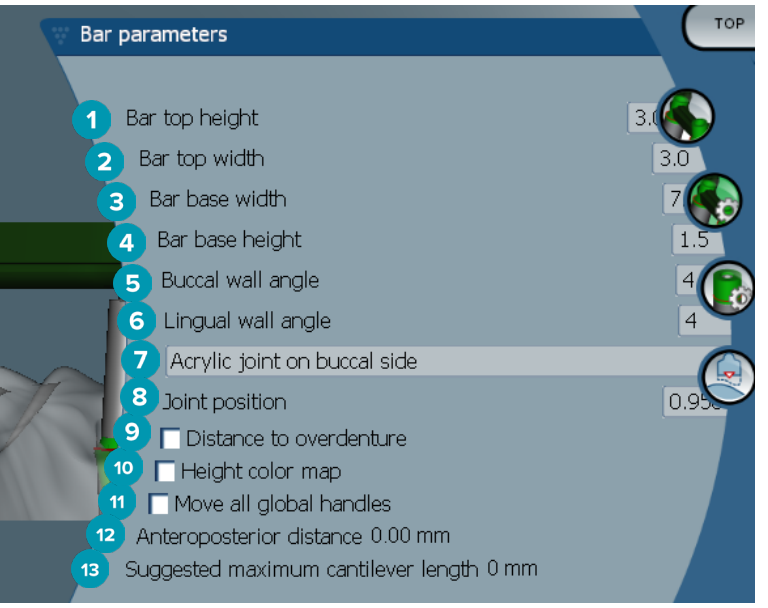

- <span id="page-37-0"></span>バーのトップの高さ
- バーのトップの幅
- バーのベースの幅
- バーのベースの高さ
- 頬側壁角度
- 舌側壁角度
- 樹脂製ジョイントが歯肉側と頬側のどちらにある必要があるかを選択します。
- ジョイントの位置
- オーバーデンチャーとの距離: カラー・コーディングを使用して、オーバーデンチャーまでの距離を表示 します。
- 高さカラー・マップ: 歯肉表面に面しているバーの下側の表面をカラー表示して、バーが薄すぎて作製 できないかどうかを示します。
- すべてのグローバル・ハンドルを同時に移動します。
- 前臼歯方向の距離を表示します。
- 推奨されるカンチレバーの最大長を表示します。

#### ラップアラウンド・バー

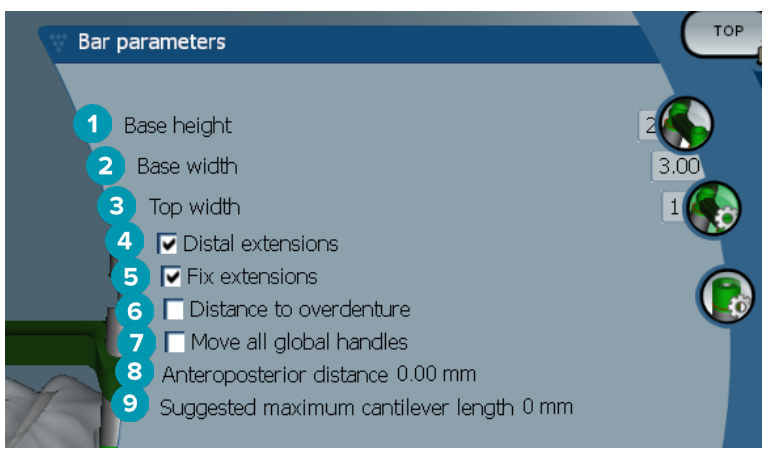

- ベースの高さ
- ベースの幅
- トップの幅
- 末端のエクステンション: 最後部のシリンダー末端のエクステンションを追加/削除します。
- エクステンションの固定: 最後の2つのシリンダー末端のエクステンションを取り付ける部分を補強し ます。
- オーバーデンチャーとの距離: カラー・コーディングを使用して、オーバーデンチャーまでの距離をミリ メートル単位で表示します。
- すべてのグローバル・ハンドルを同時に移動します。
- 前臼歯方向の距離を表示します。
- 推奨されるカンチレバーの最大長を表示します。

# <span id="page-38-0"></span>シリンダー・パラメーター

どのシリンダー・パラメーターを使用できるかは、選択したバーのタイプに応じて異なります。

#### ラウンド・バー、ヘーダー・バー、およびパリス・バー

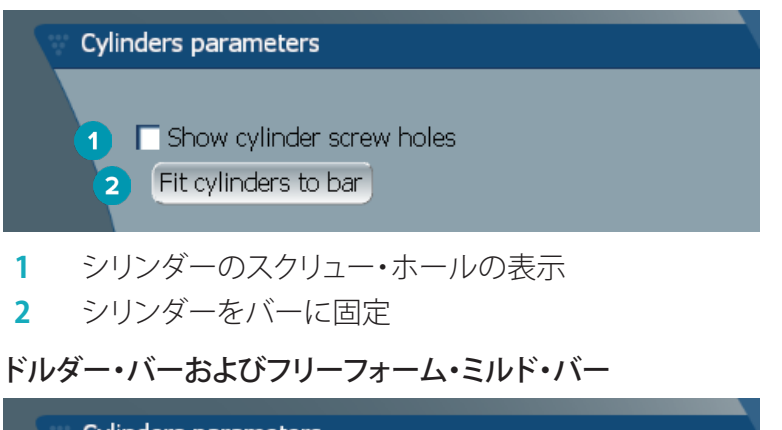

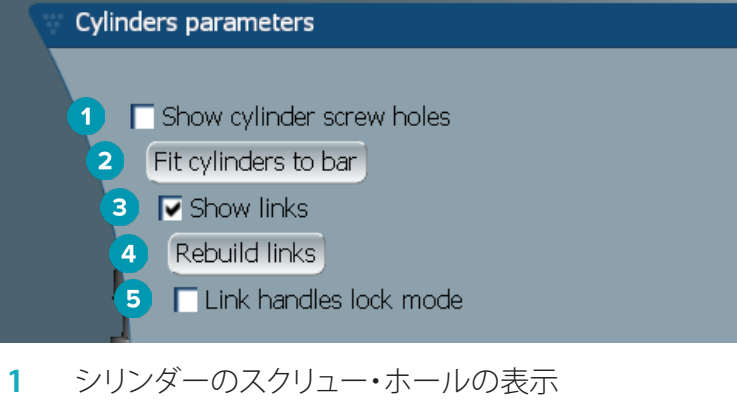

- **2** シリンダーをバーに固定
- **3** リンクを表示
- **4** リンクの再構築
- **5** リンク・ハンドルのロック・モード

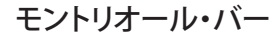

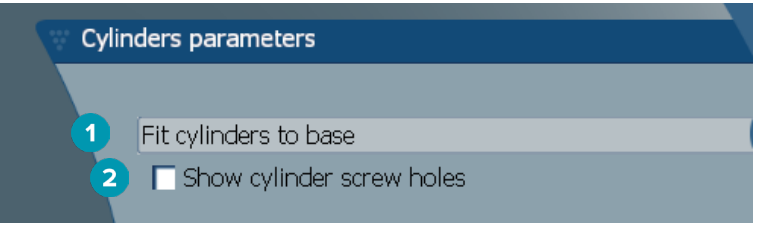

- **1** シリンダーをベースに固定
- **2** シリンダーのスクリュー・ホールの表示

#### <span id="page-39-0"></span>ラップアラウンド・バーおよびハイブリッド・バー

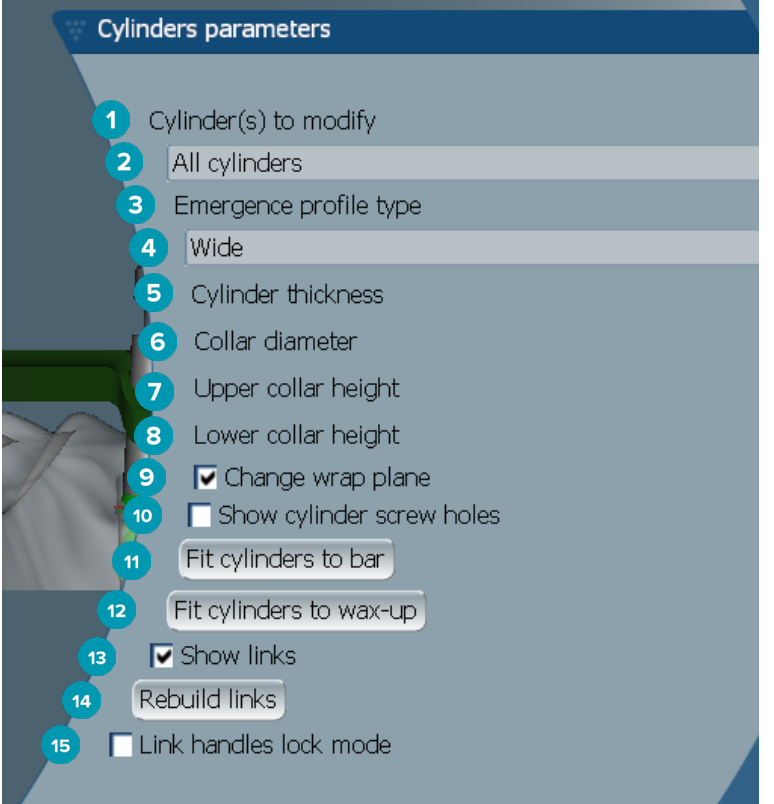

- 修正するシリンダー:
- 1つまたはすべてのシリンダーを選択します。 [All cylinders]が選択されている場合、以下のパラメー ターの値は、すべて同一でなければ空白になります。
- エマージェンス・プロファイル・タイプ
- [Wide]または[Narrow]を選択します。
- シリンダー厚さ
- カラー直径
- カラー上側の高さ
- カラー下側の高さ
- ラップ・プレーンの変更
- シリンダーのスクリュー・ホールの表示
- シリンダーをバーに固定
- シリンダーをワックスアップに固定
- リンクを表示
- リンクの再構築
- リンク・ハンドルのロック・モード

# <span id="page-40-0"></span>歯肉部分へ適合

「Fit to gum] ※ 機能は、自動的にバーの歯肉面の形状を歯肉の形状に調整し、それによりギャップや食渣の 混入を防止します。 [Fit to gum]は、モントリオール、リンガルカラー付モントリオール、パリス、ハイブリッド、 およびフリーフォーム・ミルド・バーで使用可能です。

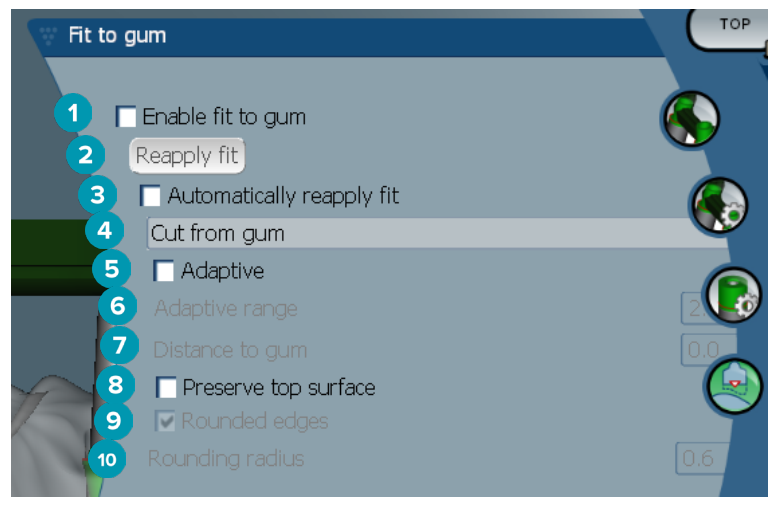

- **1** 歯肉部分へ適合オプションを有効にし、現在の歯肉部分へ適合設定をデザインに適用します。
- 2 適合を再適用します。 バーを再構築します。
- **3** 自動的に適合を再適用
- **4** 適合の適用方法を選択します。
	- [Expand to qum]は、基本的には歯肉組織に向けてバーを伸ばします。
	- 「Cut from qum]は、歯肉組織とぶつかるバー・マテリアルを除去します。
- **5** 適応型: 歯肉表面に適応するためバーの歯肉表面の断面形状が変更され、それ以外の場合は、バーの 歯肉表面の断面形状が保持されます。 この設定は、[Expand to gum]でのみ使用できます。
- **6** [Adaptive range]は、[Adaptive behavior]に許容される最大延長距離(単位: mm)です。
- **7** 歯肉部分までの距離: バーと歯肉組織間の最小距離を変更します。
- **8** 上面を維持: バーの上面が歯肉部分への適用の計算によって影響されないことが保証されます。
- **9** エッジを丸める: [Rounding radius]値に応じて、バーに沿ってエッジを丸めます。
- **10** 丸め半径

# レジンのフィニッシュライン

レジンのフィニッシュライン(AFL)は、ハイブリッド・バーのレジン仕上げの制限を定義します。 棚はレジン材 料が適用されたバー上に作成される。 [Acrylic finish line] レパラメーターは、ハイブリッド・バー・タイプで 表示されます。

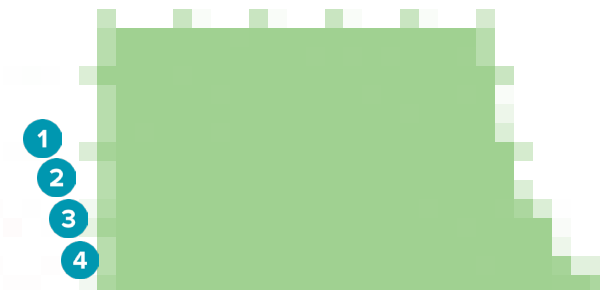

- **1** レジンのフィニッシュライン: バー側にデフォルトの1 mmのノッチを追加します。 このノッチはレジン 仕上げの制限をマークします。
- **2** レジンのフィニッシュラインの編集: フィニッシュラインに沿ってハンドルが表示され、そのデザインが 可能になります。
- <span id="page-41-0"></span>**3** フィニッシュラインの位置をロック: 他の変形ツールでフィニッシュラインのズレを防止します。
- **4** 棚傾斜: バーの壁に対して垂直からの角度(0°)で表すことができ、またはバーの壁上の水平線からの低 下を0.1 mm単位で表すことができます。 フィニッシュラインの両側(頬側および舌側)が変更されます。

# セグメント

「Bar deformation]ツール × で、「Segments] < パラメーターを有効にします。 どのセグメントを使用でき るかは、選択したバーのタイプに応じて異なります。

オプションの下に、セグメントとジョイントのテーブルがあります。 セグメントとは、2個のインプラントおよび末 端のエクステンションの間の部分を指します。 ジョイントとはインプラントの部分を指します。 対応するチェッ クボックスを選択またはクリアすることにより、1つまたは複数のセグメントやジョイントとのハンドルを追加ま たは削除します。

#### フリーフォーム・ミルド・バー

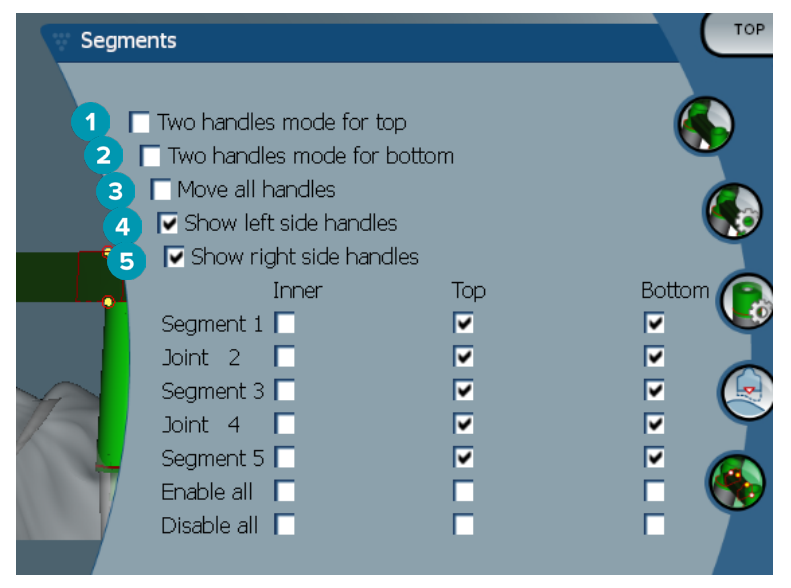

- **1** 上側用の2ハンドル・モード: セグメントやジョイントの中心にあるトップハンドルを2個のハンドルに 変えます。 1個は舌側(緑)、もう1個は頬側(青)に位置します。 これは正面のビューから確認できます。 バーのトップの高さは、バーの中心からだけでなく、バーの舌側および頬側から調整できます。
- **2** 下側用の2ハンドル・モード: セグメントやジョイントの中心にあるボトムハンドルを2個のハンドルに 変えます。 1個は舌側(緑)、もう1個は頬側(青)に位置します。 バーのボトムの高さは、バーの中心から だけでなく、バーの舌側および頬側から調整できます。
- **3** この設定を選択した状態で、ハンドルを1つ移動すると、同じレベルのハンドル表示が同時に移動しま す。
- **4** 左側のハンドルの表示
- **5** 右側のハンドルの表示

# <span id="page-42-0"></span>ラップアラウンド・バー

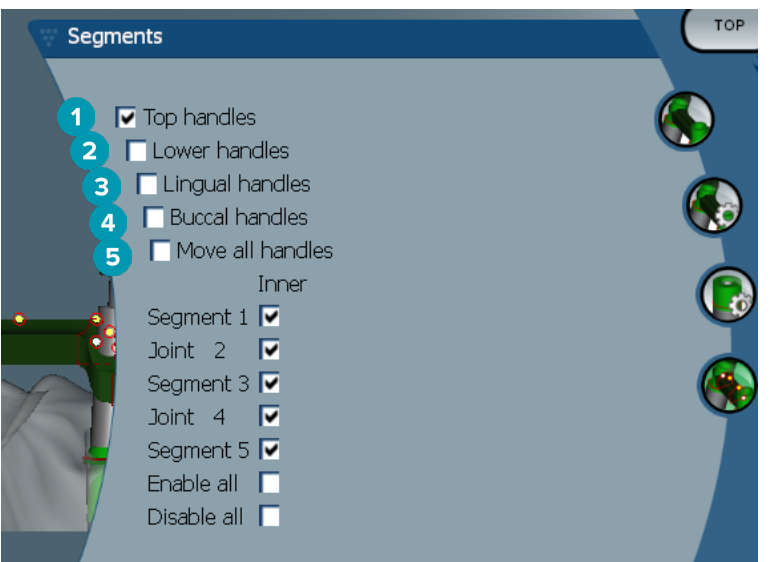

- 上方ハンドル
- 下方ハンドル
- 舌側のハンドル
- 頬側のハンドル
- この設定を選択した状態で、ハンドルを1つ移動すると、同じレベルのハンドル表示が同時に移動します。

#### ハイブリッド・バー

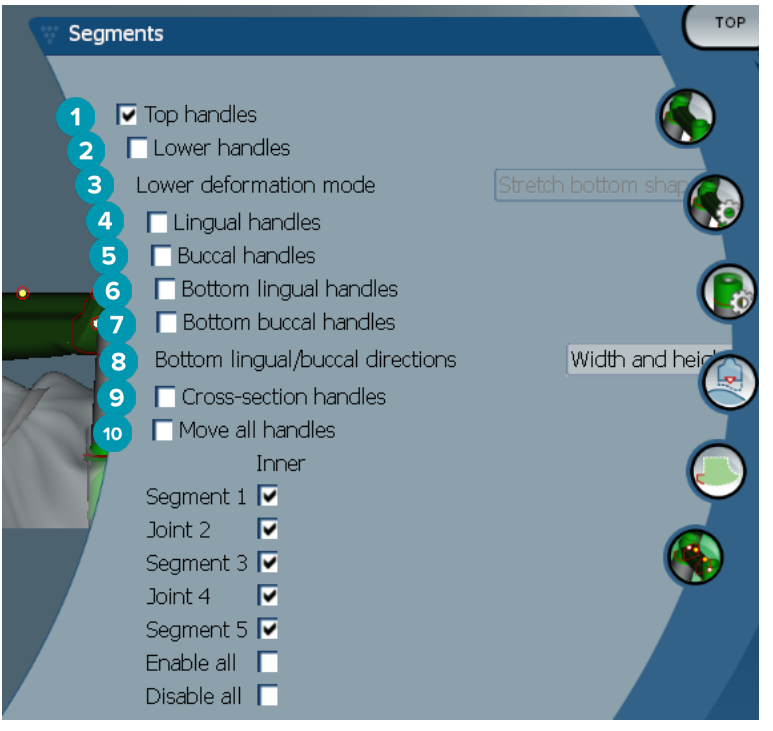

- 上方ハンドル
- 下方ハンドル
- <span id="page-43-0"></span> 低変形モード: [Lower handles]を有効にすると、以下のオプションを使用できます。
	- Stretch bottom shape: 表面を延伸させて変形させますが、セクション下の形状は保持されま せん。
	- Preserve bottom shape: 表面を延伸させて変形させますが、セクションの下の形状は保持さ れます。
- 舌側のハンドル
- **輏側のハンドル**
- 下側の舌側ハンドルは、ハンドル位置の断面の平面内で移動させることができます。
- 下側の頬側ハンドルは、ハンドル位置の断面の平面内で移動させることができます。
- この設定は、下側の舌側と頬側のハンドルの幅の表示(同じ高さの)、高さ(モデルまでの距離)、また はその両方を有効にします。
- このオプションを選択し、切断面に沿って断面全体をドラッグします。
- この設定を選択した状態で、ハンドルを1つ移動すると、同じレベルのハンドル表示が同時に移動します。

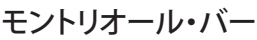

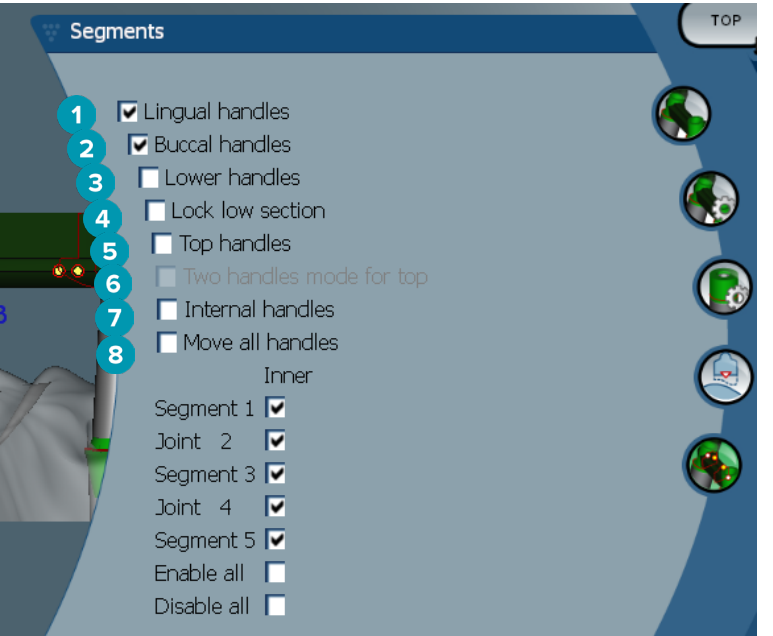

- 舌側のハンドル
- 頬側のハンドル
- 下方ハンドル
- 下部セクションのロック
- 上方ハンドル
- 上側用の2ハンドル・モード: セグメントやジョイントの中心にあるトップ・ハンドルを2個のハンドルに 変えます。 1個は舌側(緑)、もう1個は頬側(青)に位置します。 これは正面のビューから確認できます。 バーのトップの高さは、バーの中心からだけでなく、バーの舌側および頬側から調整できます。
- 内部ハンドル
- この設定を選択した状態で、ハンドルを1つ移動すると、同じレベルのハンドル表示が同時に移動します。

# <span id="page-44-0"></span>リンガルカラー付きモントリオール・バー

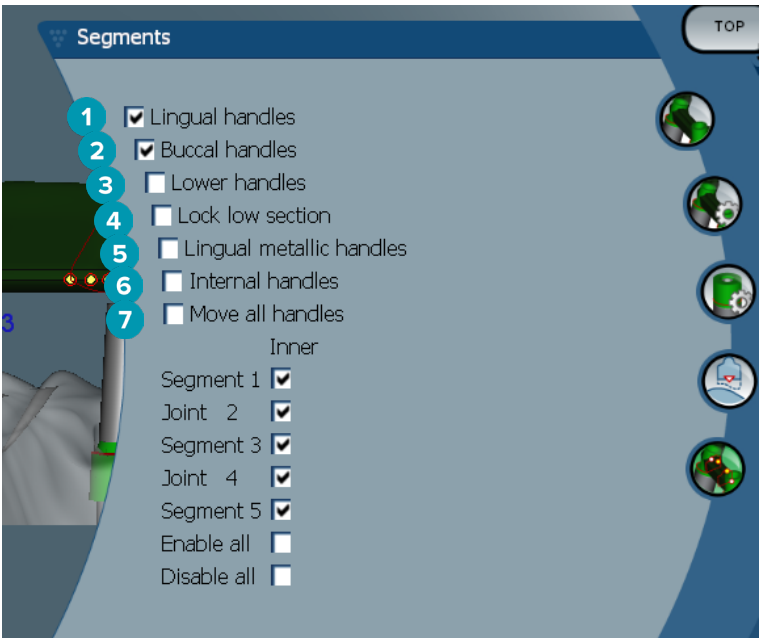

- 舌側のハンドル
- 頬側のハンドル
- 下方ハンドル
- 下部セクションのロック
- リンガル メタリック・ハンドル
- 内部ハンドル
- この設定を選択した状態で、ハンドルを1つ移動すると、同じレベルのハンドル表示が同時に移動します。

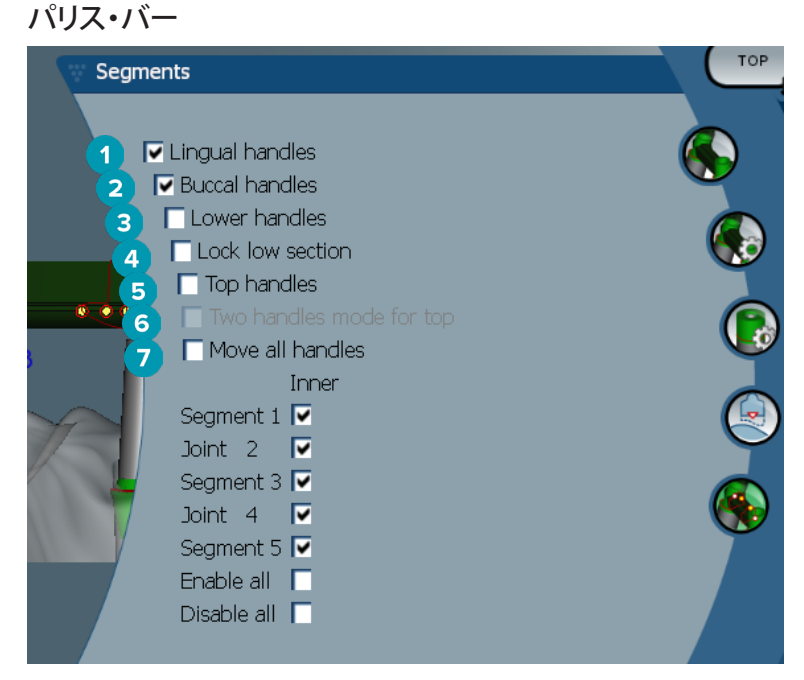

- 舌側のハンドル
- 頬側のハンドル
- 下方ハンドル
- 下部セクションのロック
- <span id="page-45-0"></span>**5** 上方ハンドル
- **6** 上側用の2ハンドル・モード: セグメントやジョイントの中心にあるトップハンドルを2個のハンドルに 変えます。 1個は舌側(緑)、もう1個は頬側(青)に位置します。 これは正面のビューから確認できます。 バーのトップの高さは、バーの中心からだけでなく、バーの舌側および頬側から調整できます。
- **7** この設定を選択した状態で、ハンドルを1つ移動すると、同じレベルのハンドル表示が同時に移動します。

# アタッチメント・ポジショニング

「Activate attachment positioning] いツールのオプションは、ラウンド・バー、ドルダー・バー(全タイプ)、 ヘーダー・バー、フリーフォーム・ミルド・バー、およびパリス・バーで利用できます。 表示されるオプションは、デ ザインするバーのタイプに応じて変化します。

右側のメニュー・バーで、[Attachment positioning] きをクリックします。

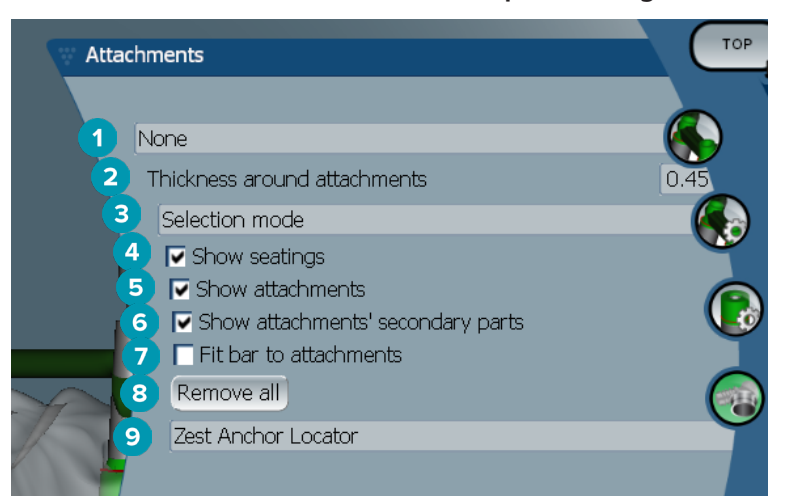

- **1** 最初のドロップダウン・リストから、末端のエクステンションに配置するアタッチメントのタイプを選択 できます(現時点ではBoule-Bredentのみ)。
- **2** アタッチメント周囲の厚み: 位置決めしたすべてのアタッチメントの周囲に最低限必要な厚みを指定 します。 この条件が満たされない場合は、アタッチメントの周囲に自動的に厚みが追加されます(デフ ォルトは0.5 mm)。
- **3** 選択モード、配置モード、または除去モードを選択します。
- **4** 装着の表示
- **5** アタッチメントの表示
- **6** アタッチメントの補助パーツの表示
- **7** バーをアタッチメントに適合
- **8** すべて削除: バーに配置済みのアタッチメントを、エクステンションに配置されたものを除いて、すべて 削除します。
- **9** 配置モードで配置するアタッチメントのタイプを選択します。

# <span id="page-46-0"></span>**既知の問題**

# 全般

ソフトウェアがクラッシュするか反応しなくなった場合は、ソフトウェアを再起動してください。また、必要に応じ て接続機器も再起動してください。

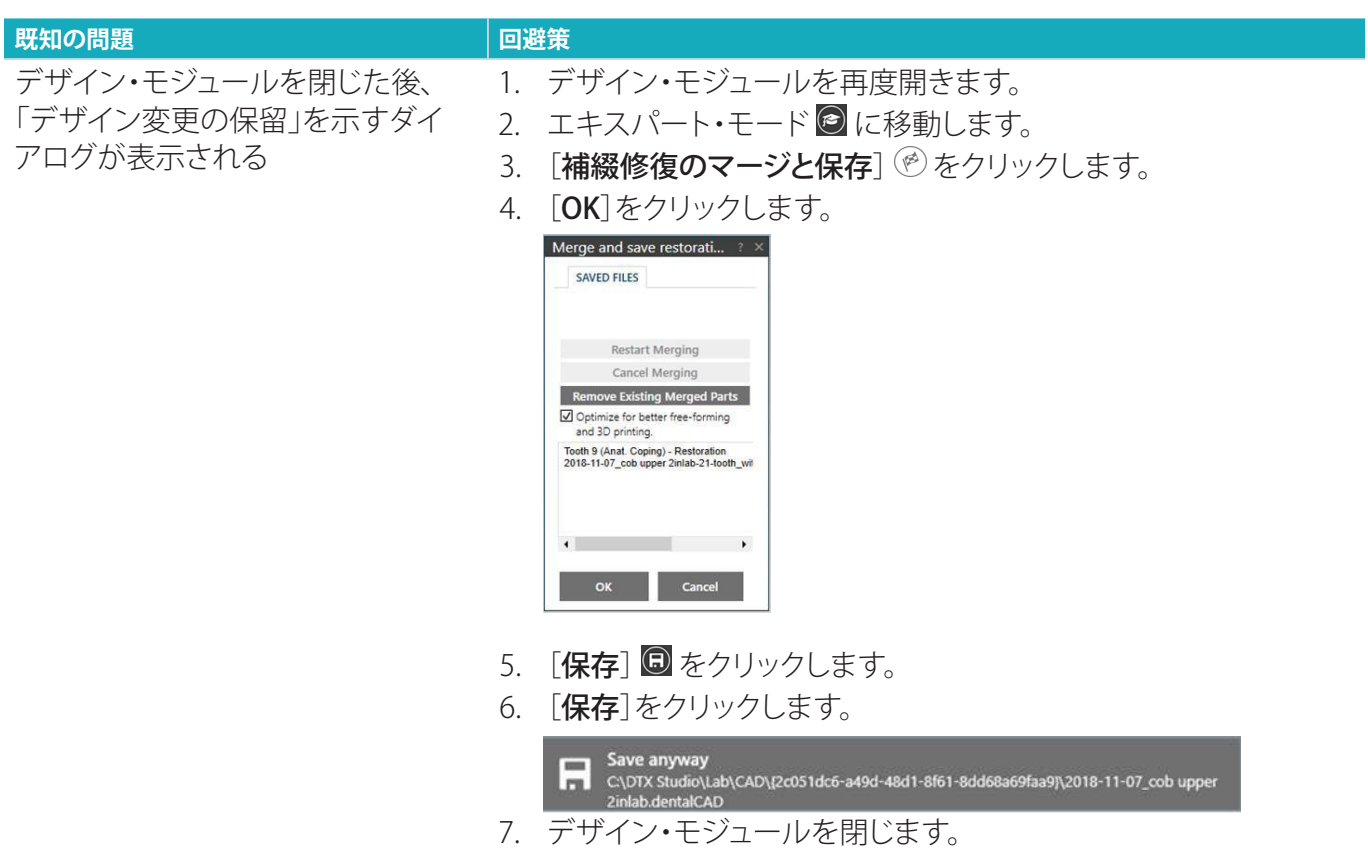